# **Руководство пользователя**

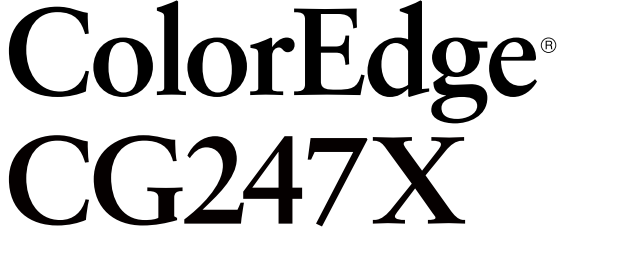

**Управление цветами ЖК-монитора**

#### **Важно**

**Внимательно прочтите «МЕРЫ ПРЕДОСТОРОЖНОСТИ», данное «Руководство пользователя» и «Руководство по установке» (отдельный документ), чтобы ознакомиться с правилами безопасной и эффективной эксплуатации устройства.**

**• Основная информация по основным этапам эксплуатации монитора — от подключения к PC до использования содержится в «Руководстве по установке».**

**• Последнюю версию «Руководства пользователя» можно загрузить на нашем сайте: <http://www.eizoglobal.com>**

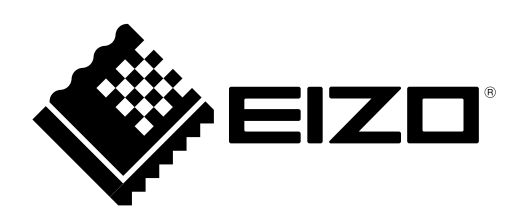

#### **Расположение предупреждений**

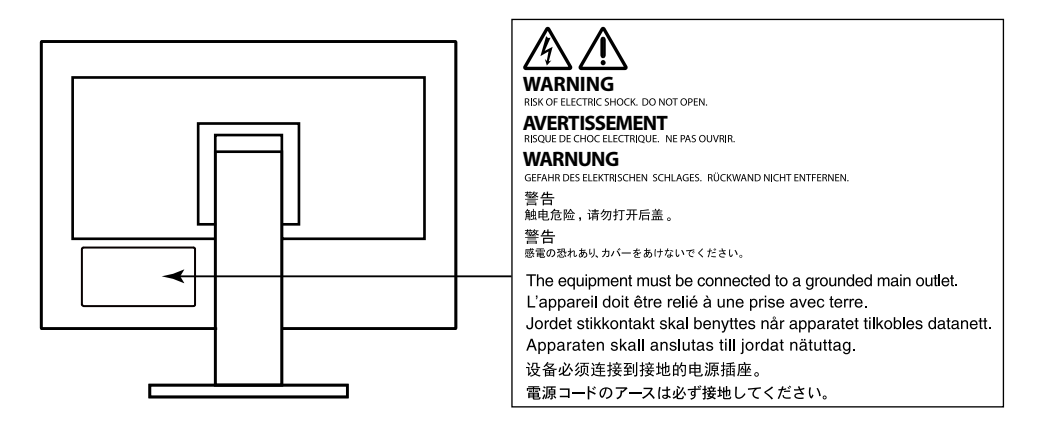

Это устройство было специально адаптировано для использования в регионе, в который оно изначально поставлялось. При использовании этого устройства за пределами данного региона оно может работать не так, как указано в его характеристиках.

Никакая часть этого руководства не может быть воспроизведена, сохранена в системе хранения данных или передана в любой форме, любыми средствами — электронными, механическими или любыми другими — без предварительного согласия корпорации EIZO Corporation, полученного в письменной форме.

Корпорация EIZO Corporation не принимает на себя обязательств по обеспечению конфиденциальности предоставляемого материала или информации без предварительных договоренностей, соответствующих соглашению корпорации EIZO Corporation относительно указанной информации. Несмотря на то, что были приняты все меры для обеспечения актуальности информации, содержащейся в данном руководстве, следует учесть, что технические характеристики монитора EIZO могут изменяться без предварительного уведомления.

## <span id="page-2-0"></span>**Примечание в отношении данного монитора**

Помимо общего применения, такого как создание документов и просмотр мультимедиа-контента, этот продукт также подходит для создания изображений и графики, а также обработки цифровых фото, где необходима точная передача цветов.

Это устройство было специально адаптировано для использования в регионе, в который оно изначально поставлялось. При использовании этого устройства за пределами данного региона оно может работать не так, как указано в его характеристиках.

Гарантия на настоящее изделие может не распространяться на способы применения, не описанные в настоящем руководстве.

Технические характеристики, указанные в настоящем документе, являются действительными только при соблюдении следующих условий:

- Шнуры питания входят в комплект поставки изделия.
- Сигнальные кабели определяет наша компания.

С настоящим изделием можно использовать только вспомогательные устройства, изготовленные или рекомендованные нашей компанией.

Согласно нашим измерениям, для стабилизации работы электрических компонентов необходимо около 3 минут. Подождите около 3 минут или дольше после включения монитора, прежде чем начать регулировку. Для получения точных результатов измерения нужно подождать не менее 30 минут после включения питания.

Чтобы компенсировать изменения освещенности при длительной работе и обеспечить стабильное изображение, нужно задать пониженное значение яркости монитора.

Если монитор работает без перерывов в течение долгого времени, могут появиться темные пятна или дефекты. Чтобы максимально увеличить срок службы монитора, рекомендуется время от времени выключать его.

Когда изображение на экране меняется после того, как одно и то же изображение демонстрировалось в течение длительного времени, может появиться остаточное изображение. Чтобы одно и то же изображение не оставалось на экране в течение длительного времени, используйте экранную заставку или функцию энергосбережения.

Рекомендуется регулярно очищать монитор, чтобы сохранить его внешний вид и продлить срок эксплуатации (см. [«Очистка» \(стр. 4\)\)](#page-3-0).

ЖК-панели производятся по высокоточной технологии. Хотя на ЖК-панели могут появляться неподсвеченные или пересвеченные пиксели, это не является неисправностью. Доля работающих точек: минимум 99,9994 %.

Задняя подсветка ЖК-панели имеет определенный срок службы. Если экран становится темным или начинает мерцать, обратитесь к местному представителю EIZO.

Не нажимайте сильно на экран или края рамки. Это может привести к дефектам отображения, например, к искажениям. Постоянное давление может привести к деформации или повреждению панели. (Если на панели остаются следы давления, оставьте монитор с черным или белым экраном. Следы могут исчезнуть).

<span id="page-3-1"></span>Не царапайте панель и не нажимайте на нее острыми предметами, так как при этом панель можно повредить. Не протирайте панель салфетками, так как могут появиться царапины.

Если монитор приносят из холодного помещения или температура в помещении быстро повышается, на внешних и внутренних поверхностях монитора могут появиться капли конденсации. В таком случае включать монитор нельзя. Нужно подождать, пока конденсат исчезнет, в противном случае он может стать причиной серьезных повреждений монитора.

## <span id="page-3-0"></span>**Очистка**

#### **Внимание**

- Использование химикатов, например, спирта или антисептического раствора, может вызвать потускнение, уменьшение блеска и выцветание корпуса или панели, а также привести к ухудшению качества изображения.
- Не использовать растворители, бензол, воск и абразивные чистящие средства, которые могут стать причиной повреждения корпуса или панели.

При необходимости загрязнения с поверхности корпуса и экрана можно удалить с помощью поставляемого средства ScreenCleaner.

## **Комфортное использование монитора**

- Излишне темный или яркий экран может быть вреден для зрения. Отрегулируйте яркость монитора в соответствии с условиями окружающей среды.
- При длительном использовании монитора глаза устают. Каждый час делайте 10-минутный перерыв.

## **Содержание**

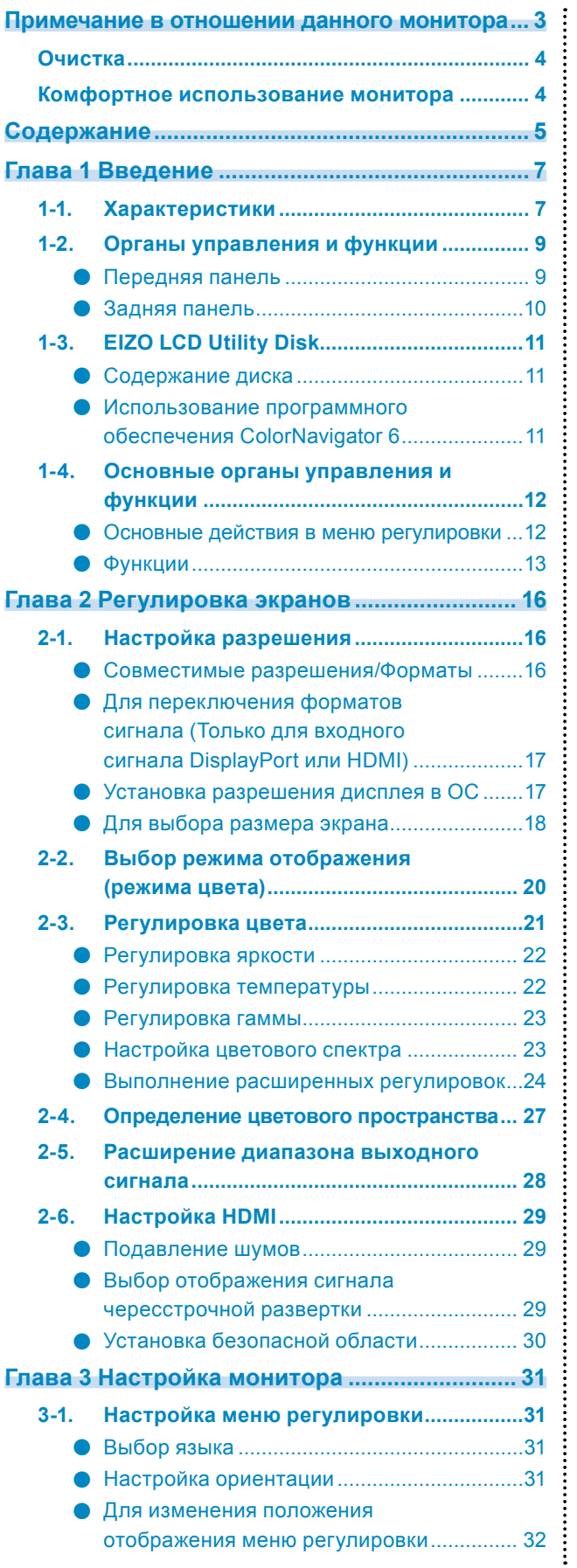

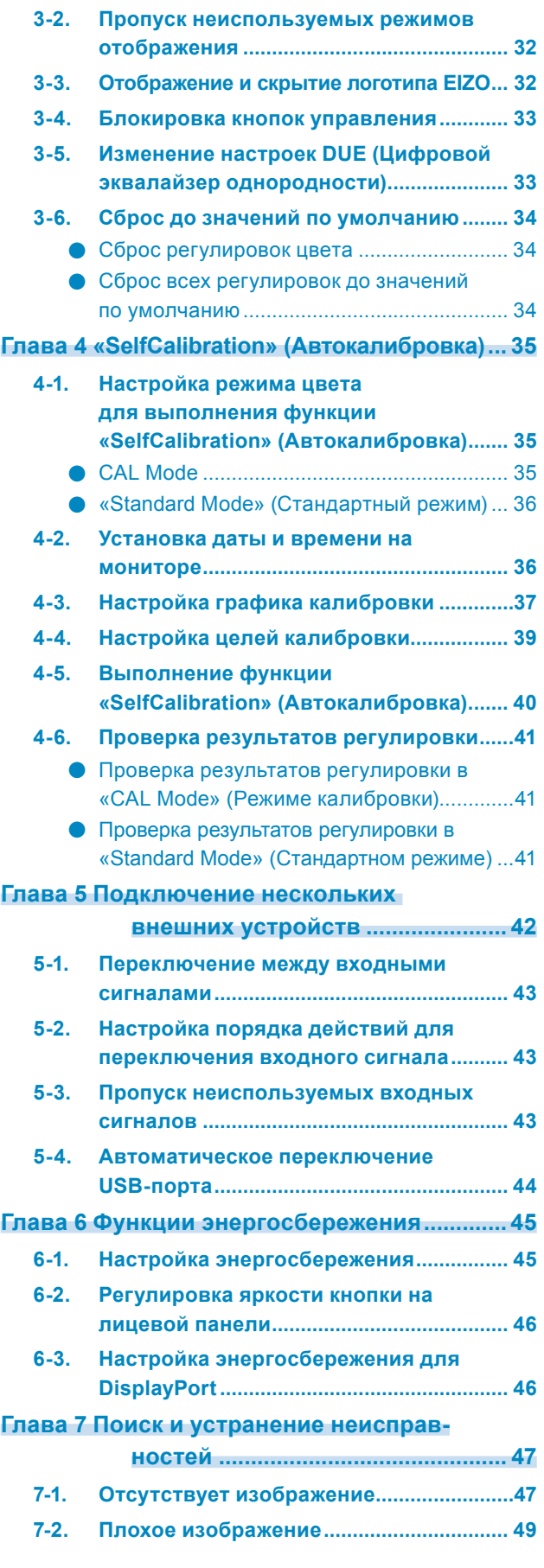

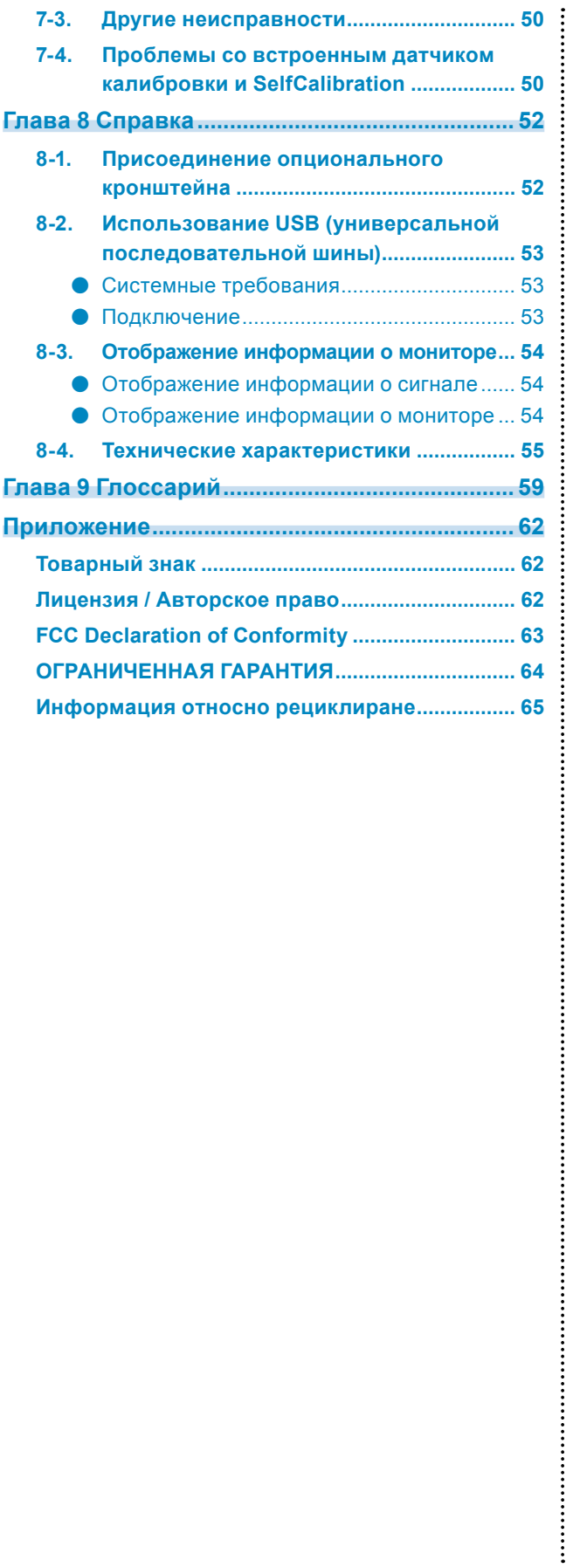

## **Глава 1 Введение**

## **1-1. Характеристики**

- Широкоэкранный монитор 24,1″
- Широкий цветовой спектр (покрытие Adobe® RGB: 99 %)
- Контраст до  $1500:1^{11}$

Благодаря высокому контрасту обеспечивается более четкое отображение черного и уменьшение белого.

- \*1 Стандартное значение. Если для параметра «DUE Priority» (Приоритет DUE) выбрано значение «Brightness» (Яркость)
- Поддержка разрешения 1920 × 1200
- IPS-панель с широким углом обзора в 178˚ в режиме альбомной и книжной ориентации изображения.
- Поддержка режима кадровой синхронизации (23,75-30,5 Гц, 47,5-61,0 Гц)
- 3 разъема для входного сигнала (DVI-D × 1, HDMI × 1, DisplayPort × 1)
	- DisplayPort (поддерживает 8-битный и 10-битный режим)\*1
	- HDMI (поддерживает 8-битный, 10-битный и 12-битный режим)\*1, \*2 Возможность обработки сигналов ПК на входе HDMI
	- \*1 Воспроизведение звука не поддерживается.
	- \*2 Максимальное отображение на экране 10-битное.
- Функция режима цвета

Воссоздание цветовой температуры, гаммы и цветового спектра в соответствии со следующими стандартами.

- Стандарты вещания "EBU/REC709/SMPTE-C"
- Стандарт цифрового кино DCI
- Adobe® RGB / sRGB

См. [«2-2. Выбор режима отображения \(режима цвета\)» \(стр. 20\)](#page-19-1)

- Имеется сертификат о регулировке «Adjustment Certificate», описывающий результаты заводских замеров градаций серого и обеспечивающий единообразие характеристик для каждого монитора.
- Данное изделие оборудовано встроенным датчиком калибровки и поддерживает функцию автокалибровки «SelfCalibration», с помощью которой калибровка монитора выполняется автономно.

См. [«Глава 4 «SelfCalibration» \(Автокалибровка\)» \(стр. 35\)](Seite: 39)

- Поставляемое ПО управления цветом «ColorNavigator 6» позволяет выполнять калибровку характеристик монитора и создавать цветовые профили См. «1-3. EIZO LCD Utility Disk» (стр. 11)
- Козырек для экрана В комплект поставки входит козырек для экрана, который эффективно защищает монитор от отраженного внешнего освещения, например, отраженного света флуоресцентных ламп.
- Отображение контента, защищенного HDCP (Система защиты цифрового содержимого, передаваемого по каналам с высокой пропускной способностью).

## **Внимание**

#### **При использовании встроенного датчика калибровки обратите внимание:**

#### **Не прикасайтесь к датчику калибровки.**

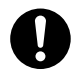

Это может снизить точность измерения встроенного датчика калибровки, привести к травмированию или повреждению оборудования.

#### **Внимание**

- Высокая температура или влажность окружающей среды может снизить точность измерения встроенного датчика калибровки. Рекомендуются следующие условия хранения и эксплуатации монитора.
	- Температура не выше 30ºC
	- Относительная влажность не выше 70%
	- Избегать хранения или эксплуатации датчика под воздействием прямых солнечных лучей.
- Так как данный фактор может негативно влиять на результаты измерения с использованием встроенного датчика, уровень естественной освещенности, воздействующий на чувствительный элемент встроенного датчика, не должен значительно изменяться в процессе измерения.
	- Рекомендуется использовать козырек для экрана.
	- Во время измерений не следует наклоняться близко к монитору или подносить к нему какиелибо предметы, а также заглядывать в датчик.
	- Устанавливать монитор нужно так, чтобы избежать прямого попадания внешнего света на датчик.

## **1-2. Органы управления и функции**

### **●Передняя панель**

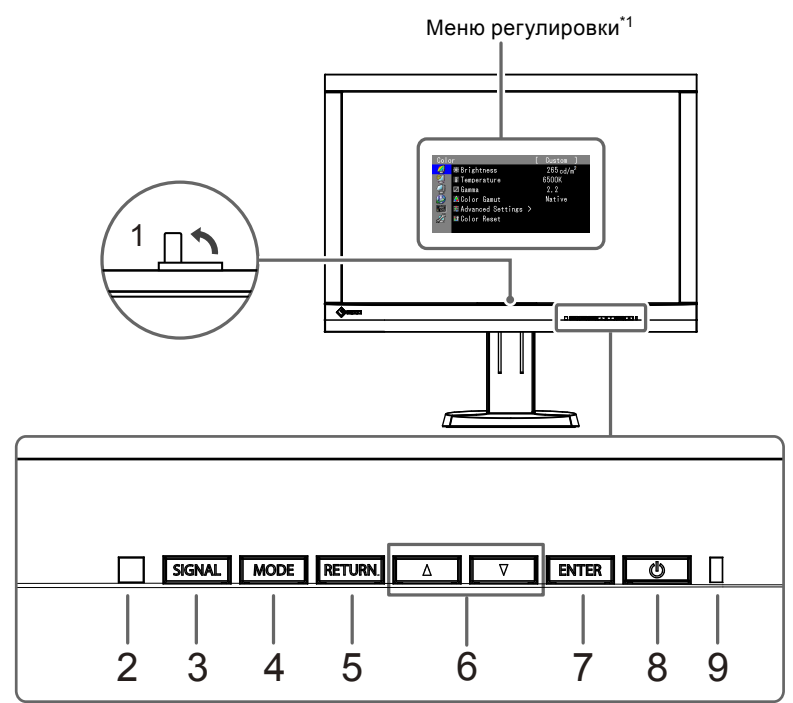

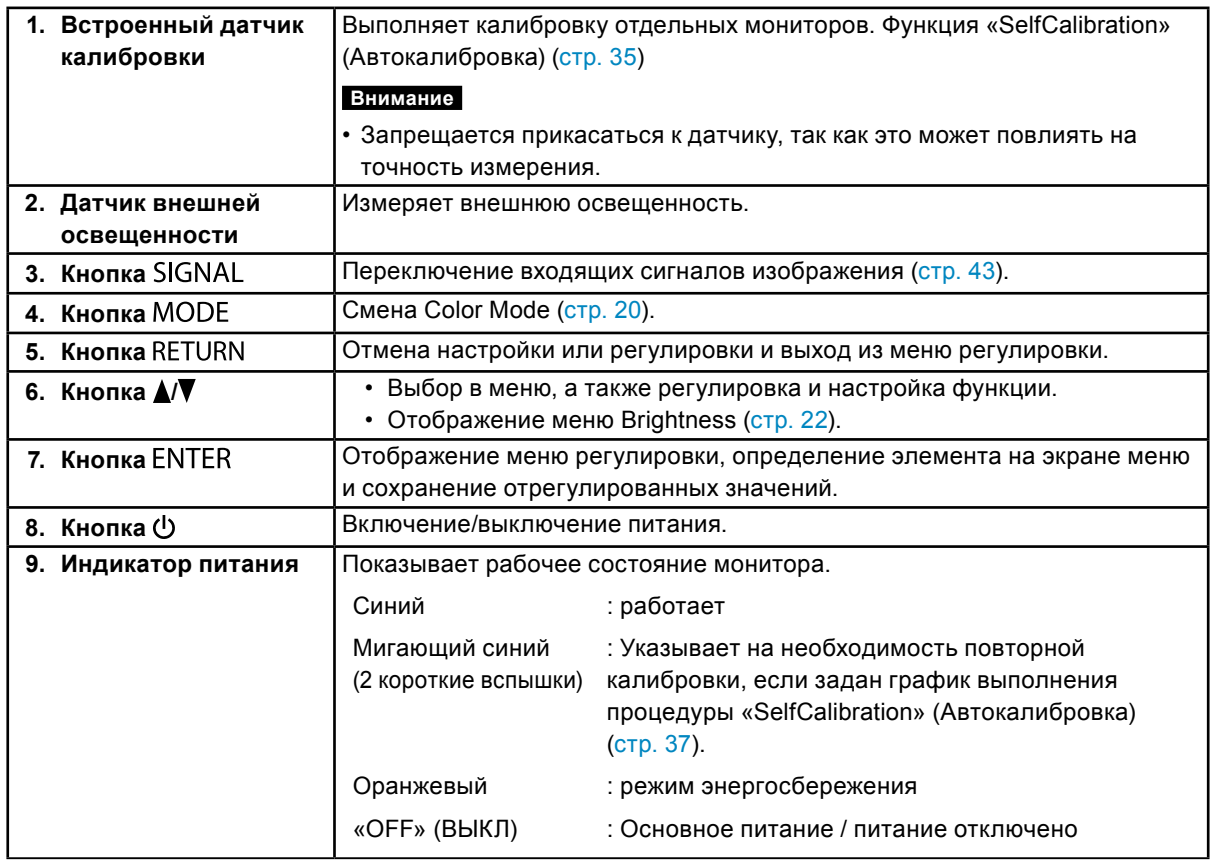

\*1 Порядок использования см. в «1-4. Основные органы управления и функции» (стр. 12).

### **●Задняя панель**

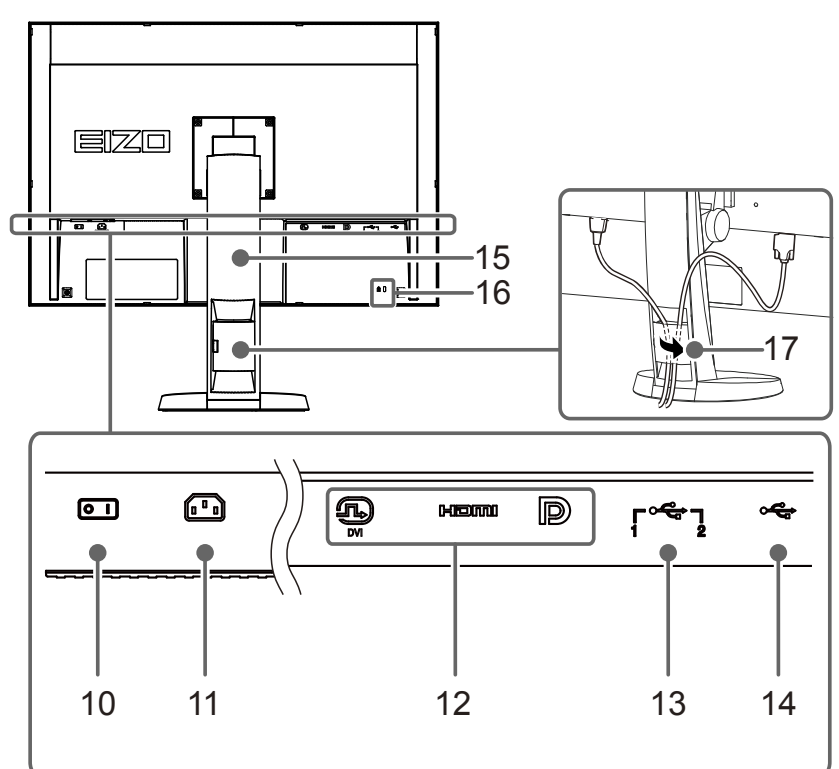

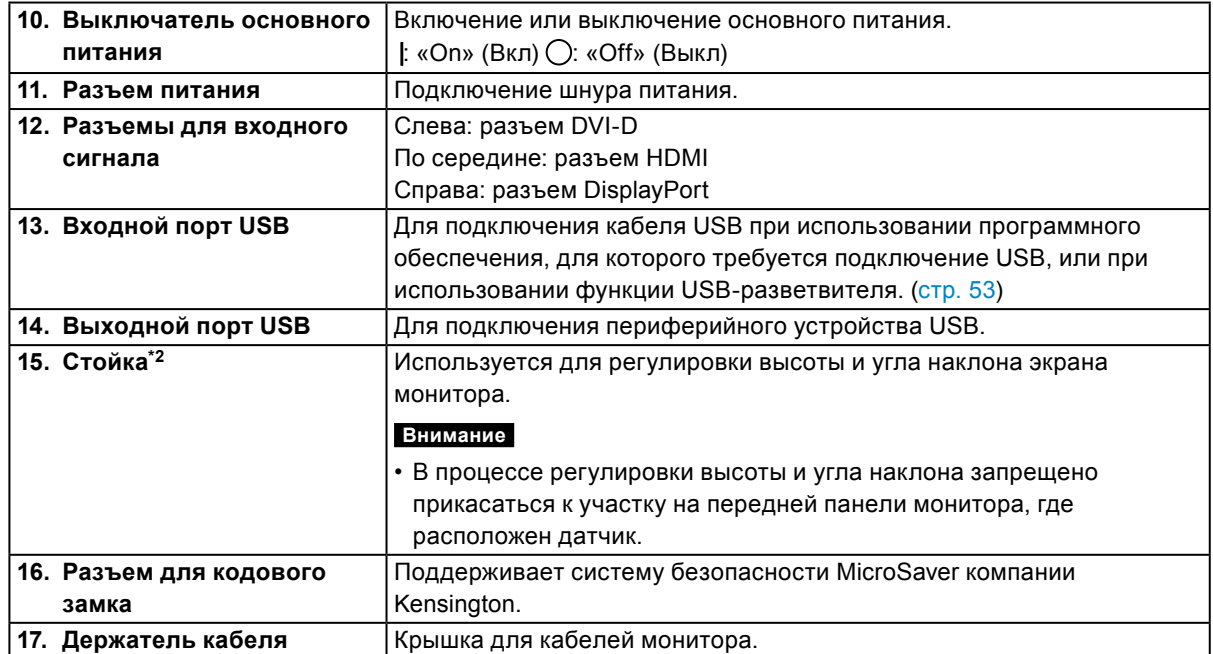

\*2 Вместо стандартной стойки можно присоединить опциональный кронштейн (или опциональную стойку) (см. «1-4. Основные органы управления и функции» (стр. 12)).

## <span id="page-10-0"></span>**1-3. EIZO LCD Utility Disk**

К настоящему изделию прилагается компакт-диск «EIZO LCD Utility Disk» (CD-ROM). Содержание этого диска представлено ниже.

### **●Содержание диска**

Диск содержит прикладное программное обеспечение для калибровки, а также руководство пользователя. Процесс загрузки программного обеспечения и процедура доступа к файлам описаны в файле «Readme.txt» или «read me».

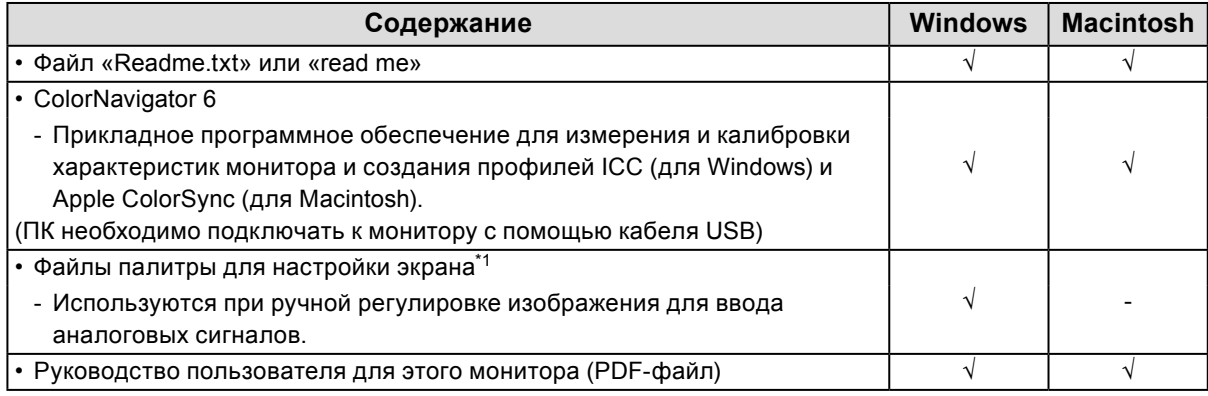

\*1 Этот монитор не поддерживает ввод аналогового сигнала, поэтому данные файлы не используются.

### **●Использование программного обеспечения ColorNavigator <sup>6</sup>**

Более подробная информация по установке и использованию программного обеспечения представлена в руководстве пользователя на диске CD-ROM. Для использования данного программного обеспечения монитор нужно подключить к ПК с помощью входящего в комплект кабеля USB. Порядок подключения кабеля USB описан в [«8-2. Использование USB](#page-52-0)  [\(универсальной последовательной шины\)» \(стр. 53\)](#page-52-0).

## <span id="page-11-0"></span>**1-4. Основные органы управления и функции**

### **●Основные действия в меню регулировки**

#### **1. Отображение меню регулировки**

1. Нажмите любую кнопку (за исключением  $\bigcup$ ). Выводятся пояснения, сообщающие о функциях кнопок.

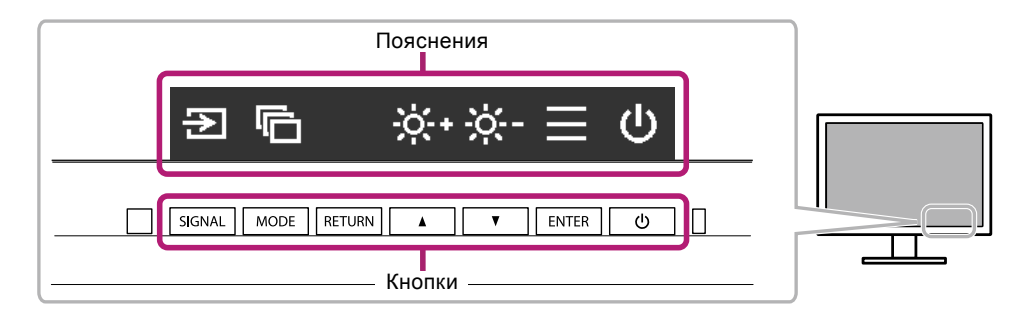

2. Нажмите ENTER. Появится меню регулировки.

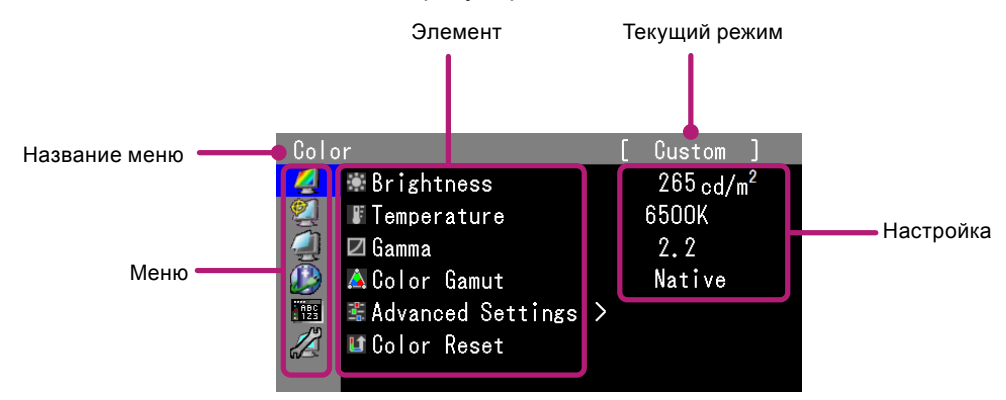

### **2.Регулировка и настройка**

1. При помощи кнопки **А** или V выберите меню, которое необходимо отрегулировать или настроить, и нажмите ENTER.

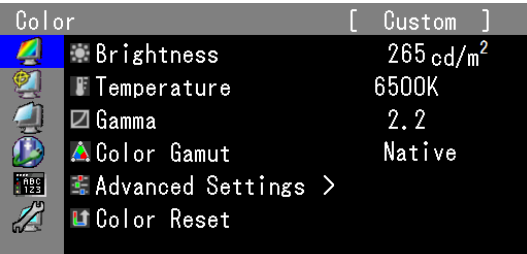

2. При помощи кнопки ▲ или ▼ выберите элемент, который необходимо отрегулировать или настроить, и нажмите ENTER.

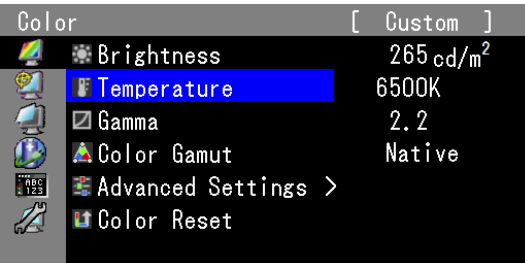

<span id="page-12-0"></span>3. При помощи кнопки  $\blacktriangle$  или  $\nabla$  отрегулируйте или настройте выбранный элемент и нажмите ENTER.

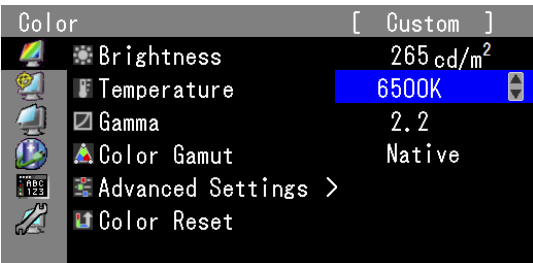

### **3. Выход**

1. Чтобы выйти из меню регулировки, несколько раз нажмите RETURN.

### **●Функции**

В следующей таблице изображены меню регулировки и параметры настройки для каждого меню.

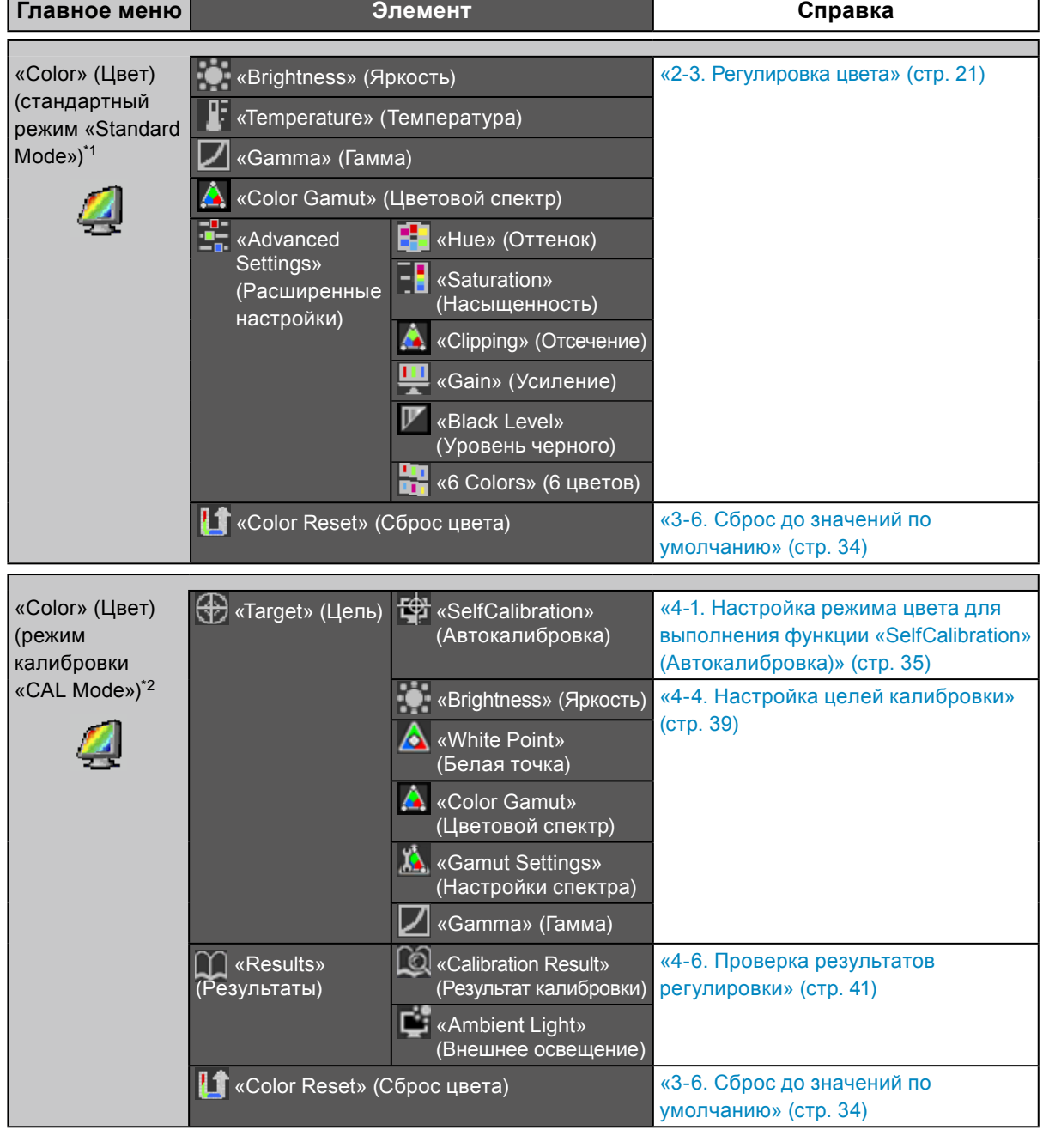

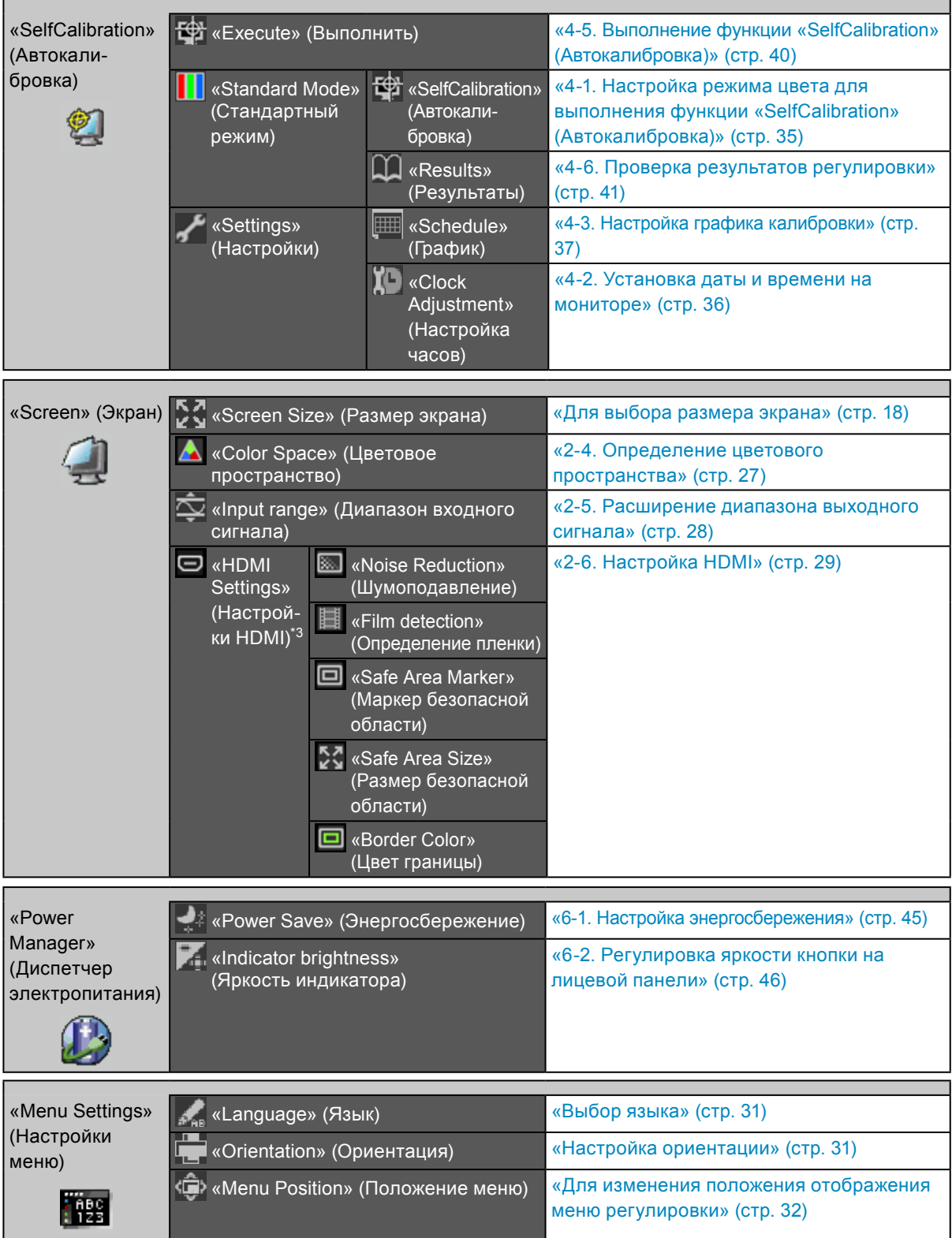

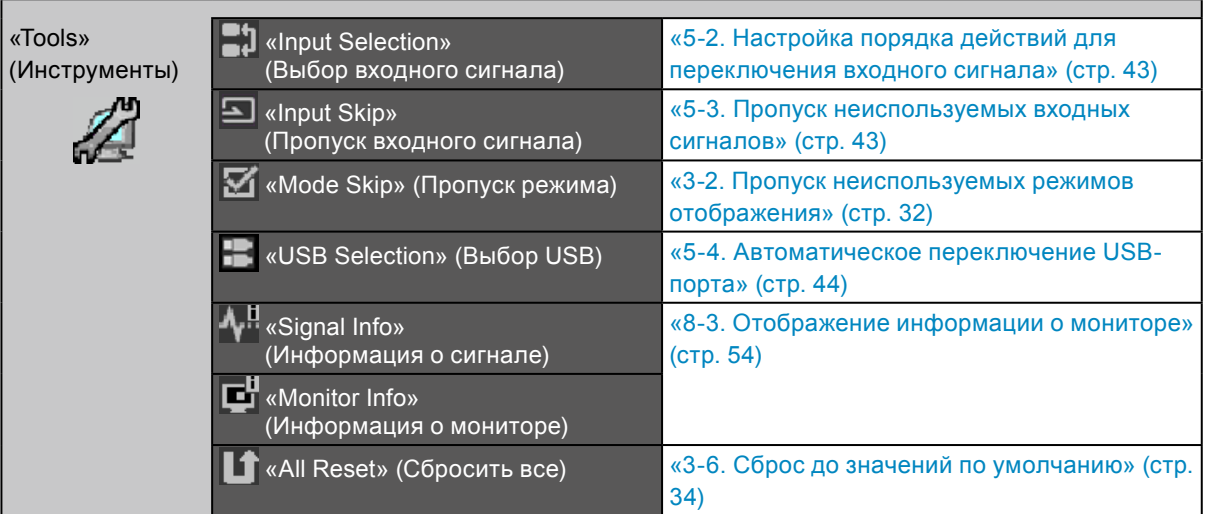

\*1 Отображаются функции, доступные для регулирования и настройки в стандартном режиме «Standard Mode» [\(стр. 20](#page-19-1)).

- \*2 Отображаются функции, доступные для регулирования и настройки в режиме CAL Mode.
- \*3 Эта функция доступна со входом HDMI.

## <span id="page-15-0"></span>**Глава 2 Регулировка экранов**

## **2-1. Настройка разрешения**

#### **●Совместимые разрешения/Форматы**

Монитор поддерживает следующие разрешения.

#### **При использовании входного сигнала ПК («DVI-D», «DisplayPort», «HDMI: PC» (HDMI: ПК))**

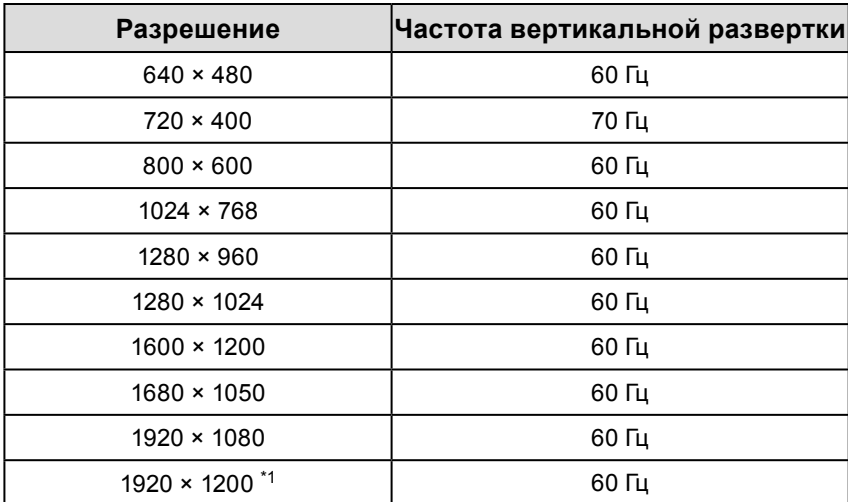

\*1 Рекомендуемое разрешение

#### **При использовании входного видеосигнала**

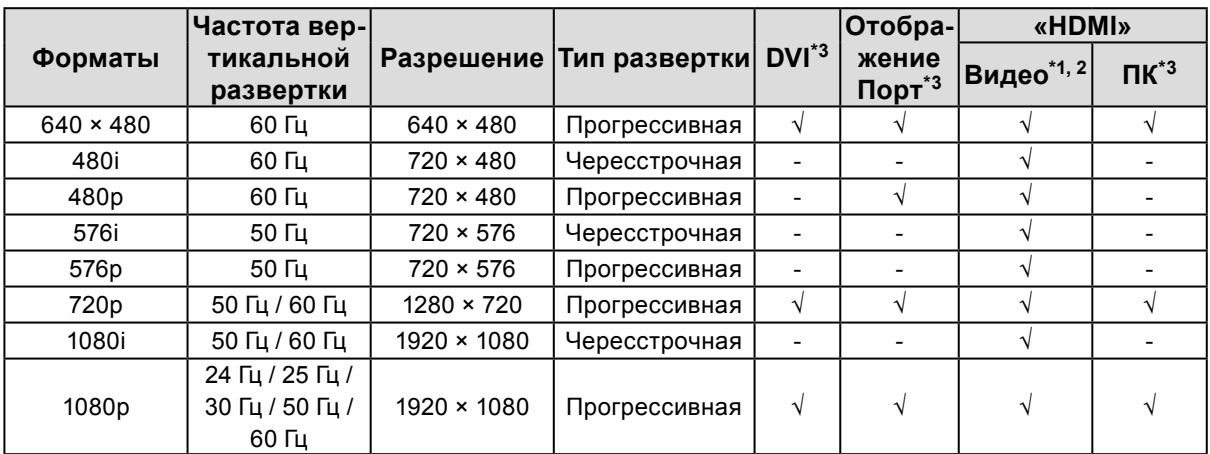

\*1 Поддерживается ввод данных YUV.

\*2 Для отображения видеосигналов через сигнальный вход HDMI необходимо заранее изменить настройки монитора (см. «Для переключения форматов сигнала (Только для входного сигнала DisplayPort или HDMI)» (стр. 17)).

\*3 Необходимо определить устройство вывода. Для получения дополнительной информации следует обратиться к руководству пользователя устройства вывода.

### <span id="page-16-0"></span>**●Для переключения форматов сигнала (Только для входного сигнала DisplayPort или HDMI)**

Разрешение отображения на мониторе можно изменить. Для отображения видеосигналов при использовании сигнального входа HDMI необходимо задать значение «Video» (Видео).

#### **Диапазон настроек**

- DisplayPort: «RGB» / «RGB/YUV»
- HDMI: «Video» (Видео) / «PC» (ПК)

#### **Порядок действий**

- 1. Нажмите Ф, чтобы выключить монитор.
- 2. Для включения монитора, удерживая кнопку МОDE, нажмите и удерживайте кнопку  $\bigcirc$ не менее двух секунд.

Появится меню «Optional Settings» (Дополнительные настройки).

- 3. Выберите параметр «Signal Selection» (Выбор сигнала) в меню «Optional Settings» (Дополнительные настройки) и нажмите ENTER.
- 4. Выберите входной сигнал с помощью **А** или V и нажмите ENTER.
- 5. После выбора входного сигнала выберите «Signal Format» (Формат сигнала) и нажмите ENTER.
- 6. Переключите формат сигнала с помощью  $\blacktriangle$  или  $\nabla$ .
- 7. Выберите «Finish» (Готово) при помощи кнопки А или  $\nabla$ .
- 8. Нажмите ENTER.

### **●Установка разрешения дисплея в ОС**

Если вы подключили монитор к PC и обнаружили, что разрешение не подходит, или хотите изменить разрешение, выполните нижеследующие инструкции.

#### **Windows 10**

- 1. Щелкните правой кнопкой мыши в любом месте рабочего стола, за исключением значков.
- 2. В появившемся меню выберите «Display Settings» (Отображать настройки).
- 3. В диалоговом окне «Настройка отображения» нажать на «Advanced Settings» (Расширенные настройки).
- 4. Выберите монитор, а затем его разрешение в ниспадающем меню «Resolution» (Разрешение).
- 5. Нажать «Apply» (Применить).
- 6. При появлении диалогового окна с подтверждением нажать «Сохранить изменения».

#### **Windows 8.1 / Windows 7**

- 1. Для Windows 8.1 нажмите плитку «Desktop» (Рабочий стол) на начальном экране для вывода отображения рабочего стола.
- 2. Щелкните правой кнопкой мыши в любом месте рабочего стола, за исключением значков.
- 3. В появившемся меню выберите «Screen Resolution» (Разрешение экрана).
- 4. Выберите монитор, а затем его разрешение в ниспадающем меню «Resolution» (Разрешение).
- 5. Нажмите кнопку «OK».
- 6. При появлении диалогового окна с подтверждением нажать «Сохранить изменения».

#### **Примечание**

• Если необходимо изменить размер отображаемых символов и других элементов, выберите на панели управления раздел «Display» (Отображение) и измените процентное значение масштаба.

### <span id="page-17-0"></span>**OS X Mountain Lion (10.8) или более поздняя версия**

- 1. Выберите «System Preferences» (Системные настройки) в меню Apple.
- 2. При отображении диалогового окна «Системные настройки» выбрать «Мониторы». (для OS X Mountain Lion (10.8) выберите значение «Displays» (Мониторы) для параметра «Hardware» (Аппаратное обеспечение))
- 3. В отображаемом диалоговом окне выбрать вкладку «Монитор» и нажать «Изменить» в поле «Разрешение».
- 4. Выберите необходимое разрешение из списка возможных настроек разрешения. Если нужное разрешение не отображается в списке, нажмите клавишу «Option» (Параметр) и, удерживая ее, выберите «Change» (Изменить).
- 5. Выбранное значение будет сразу же применено. После подбора наиболее подходящего разрешения закройте окно.

#### **Mac OS X 10.7**

- 1. Выберите «System Preferences» (Системные настройки) в меню Apple.
- 2. В отображаемом диалоговом окне «System Preferences» (Системные настройки) выберите значение «Displays» (Мониторы) для параметра «Hardware» (Аппаратное обеспечение).
- 3. В отображаемом диалоговом окне выберите вкладку «Display» (Монитор) и выберите нужное разрешение в поле «Разрешение».
- 4. Выбранное значение будет сразу же применено. После подбора наиболее подходящего разрешения закройте окно.

### **●Для выбора размера экрана**

Изображение с разрешением, отличным от рекомендованного, автоматически отображается в полноэкранном режиме. Можно изменить размер экрана, выбрав функцию «Screen Size» (Размер экрана) в меню «Screen» (Экран).

#### **При использовании входного сигнала ПК**

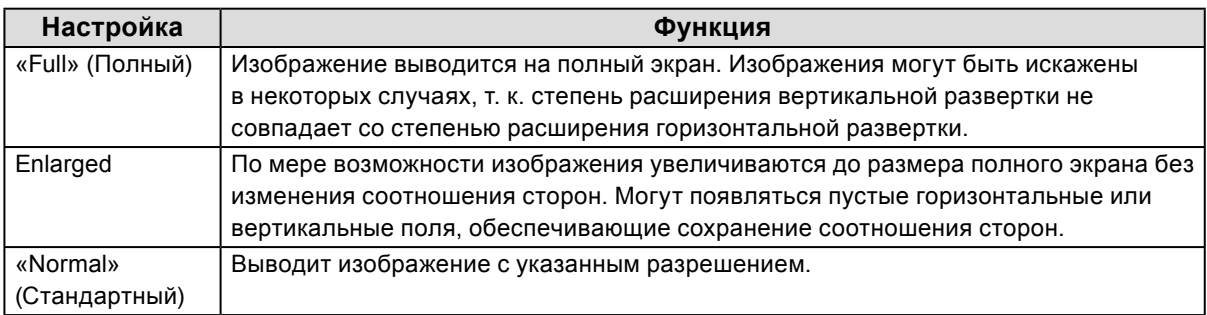

#### Пример: Размер изображения 1280 × 1024

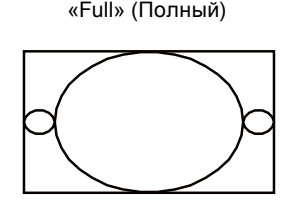

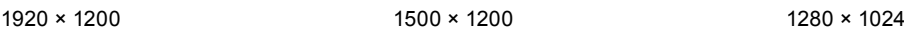

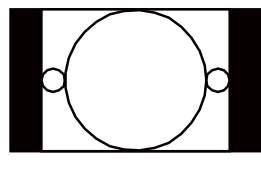

«Full» (Полный) «Enlarged» (Увеличенный) «Normal» (Стандартный)

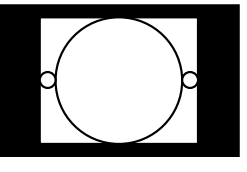

#### **Порядок действий**

- 1. Выберите «Screen» в меню регулировки и нажмите ENTER.
- 2. Выберите «Screen Size» (Размер экрана) в меню «Screen» (Экран) и нажмите ENTER.
- 3. Выберите «Full» (Полный), «Enlarged» (Увеличенный) или «Normal» (Стандартный) при помощи кнопки  $\blacktriangle$  или  $\nabla$ .
- 4. После завершения настройки нажмите ENTER.

#### **При использовании входного видеосигнала**

#### **● При отображении сигналов HD (720p, 1080i, 1080p)**

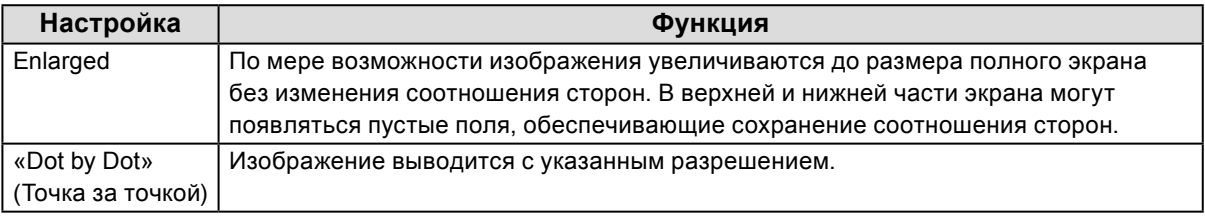

Пример: 720p

Enlarged «Dot by Dot» (Точка за точкой)

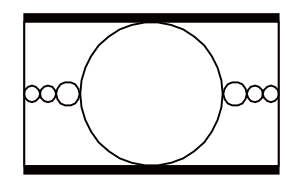

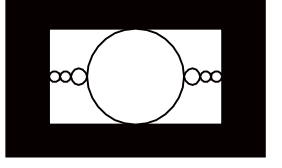

#### **Порядок действий**

- 1. Выберите «Screen» в меню регулировки и нажмите ENTER.
- 2. Выберите «Screen Size» (Размер экрана) в меню «Screen» (Экран) и нажмите ENTER.
- 3. Выберите «Enlarged» (Увеличенный) или «Dot by Dot» (Точка за точкой) при помощи кнопки  $\Psi$ или  $\blacktriangle$ .
- 4. После завершения настройки нажмите ENTER.

#### **● При отображении сигналов SD (640×480, 480i, 480p, 576i, 576p)**

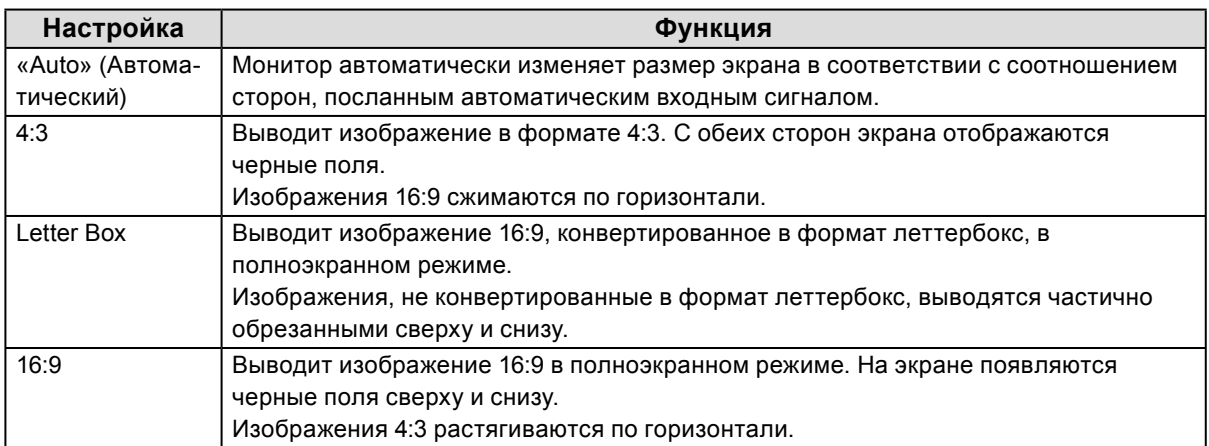

#### <span id="page-19-0"></span>Пример: 480i/480p (16:9)

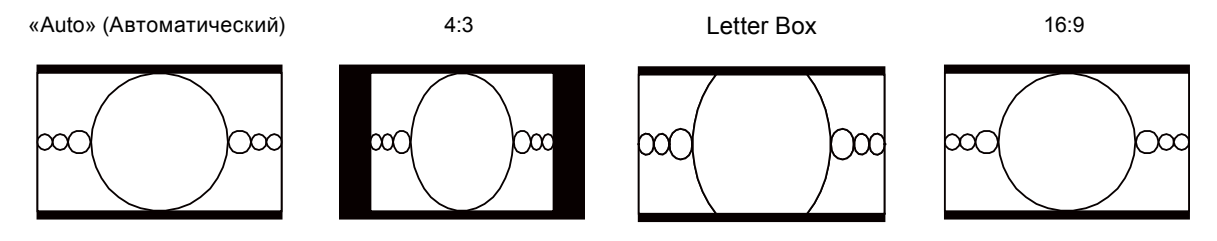

#### **Порядок действий**

- 1. Выберите «Screen» в меню регулировки и нажмите ENTER.
- 2. Выберите «Screen Size» (Размер экрана) в меню «Screen» (Экран) и нажмите ENTER.
- 3. Выберите «Auto» (Автоматический), «4:3», «Letter Box» (Конверт) или «16:9» при помощи кнопки  $\blacktriangle$  или  $\nabla$ .
- <span id="page-19-1"></span>4. После завершения настройки нажмите ENTER.

## **2-2. Выбор режима отображения (режима цвета)**

Данная функция упрощает выбор требуемого режима в соответствии с применением монитора.

#### **● Режимы отображения**

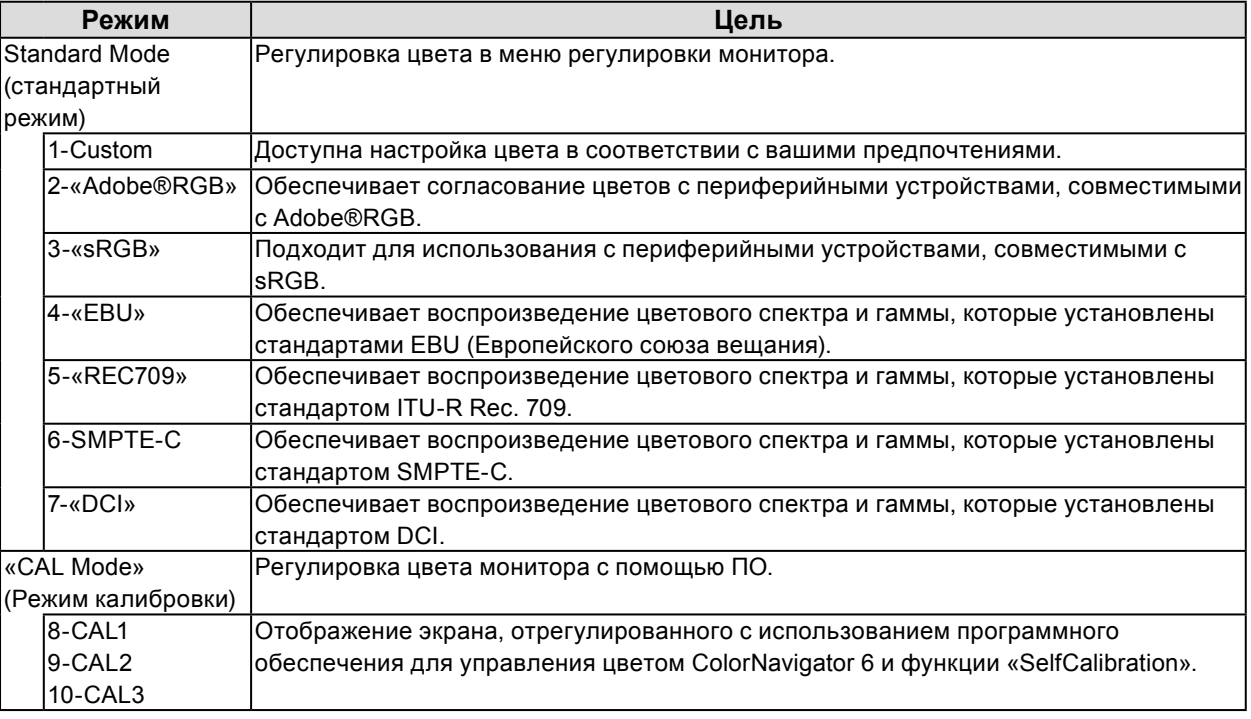

#### **Внимание**

• При использовании программного обеспечения ColorNavigator 6 следует избегать выполнения регулировки экрана и цвета.

#### <span id="page-20-0"></span>**Порядок действий**

- 1. Нажмите любую кнопку (за исключением  $\psi$ ). Отображаются пояснения.
- 2. Нажмите MODE.

Меню выбора режима отображается в нижнем левом углу экрана.

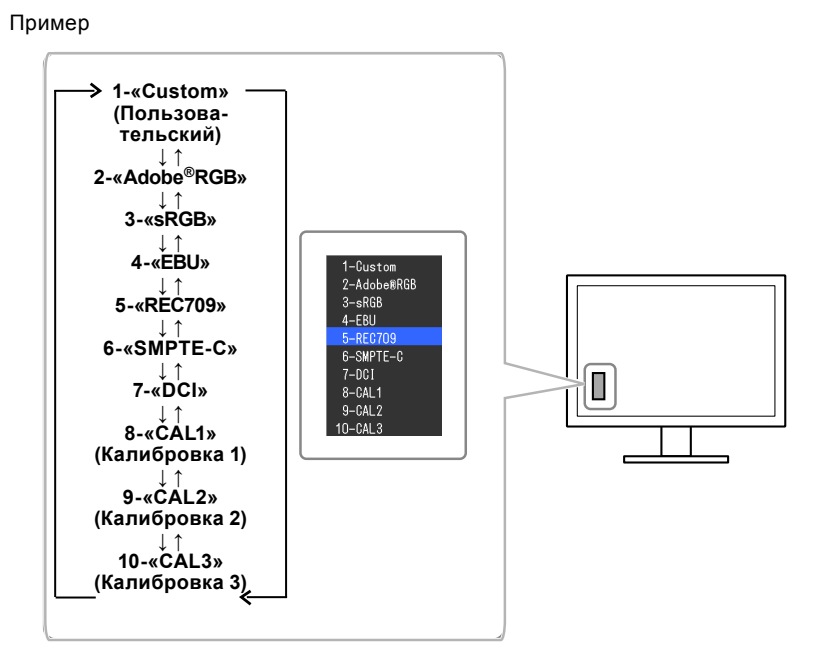

3. При каждом нажатии кнопки МОDЕ будет выделяться следующий режим в списке. Для переключения режимов можно использовать кнопку ▲ или ▼ в меню режимов.

#### **Примечание**

- Одновременное отображение меню регулировки и Mode невозможно.
- Можно отключить выбор конкретного режима. Более подробную информацию см. в «3-2. Skipping Unused Display Modes» (стр. 31).
- Результат регулировки «ColorNavigator 6» представлен в каждом из следующих режимов в зависимости от используемого для подключения монитора и ПК разъема.
	- CAL1: DVI
	- CAL2: DisplayPort
- CAL3: HDMI

## **2-3. Регулировка цвета**

При отображении в «Standard Mode» (Стандартном режиме) меню «Color» (Цвет) в меню регулировки позволяет задать и сохранить независимые регулировки цвета для каждого режима.

#### **Внимание**

- Для стабилизации работы электрических компонентов (согласно измерениям компании EIZO) требуется около 3 минут. Выждите около 3 минут или дольше после включения монитора, прежде чем начать его регулировку.
- Из-за различных характеристик мониторов одно и то же изображение может отличаться по цветам на разных мониторах. При согласовании цвета на разных мониторах точные регулировки цвета следует выполнять визуально.

#### **Примечание**

• Критерии регулировки, указанные в «кд/м<sup>2</sup>», «К» или «%», следует использовать для справки.

### <span id="page-21-0"></span>**●Регулировка яркости**

Яркость экрана регулируется изменением яркости подсветки (источник света на задней панели ЖКД).

#### **Диапазон настроек**

От 40 кд/м2 до 400 кд/м2

#### **Порядок действий**

- 1. Нажмите любую кнопку (за исключением  $\bigtriangledown$ ). Отображаются пояснения.
- 2. Нажмите  $\blacktriangle$  или  $\nabla$ . Появится меню «Brightness» (Яркость).
- 3. Используйте ▲ или ▼ для регулировки.
- 4. После завершения настройки нажмите ENTER.

#### **Внимание**

• Если введенное значение невозможно задать, значение отобразится малиновым цветом. В этом случае нужно изменить значение.

#### **Примечание**

• Для регулировки яркости также можно использовать параметр «Brightness» (Яркость) в разделе «Color» (Цвет) в меню регулировки.

### **●Регулировка температуры**

Цветовую температуру можно регулировать.

Цветовая температура обычно используется для выражения оттенка «белого» и (или) «черного» числовым значением.

Значение выражается в «К» — градусах по Кельвину.

Экран становится красноватым при низкой цветовой температуре и синеватым — при высокой температуре, подобно температуре пламени. Предварительно настроенные значения усиления задаются для каждого значения цветовой температуры.

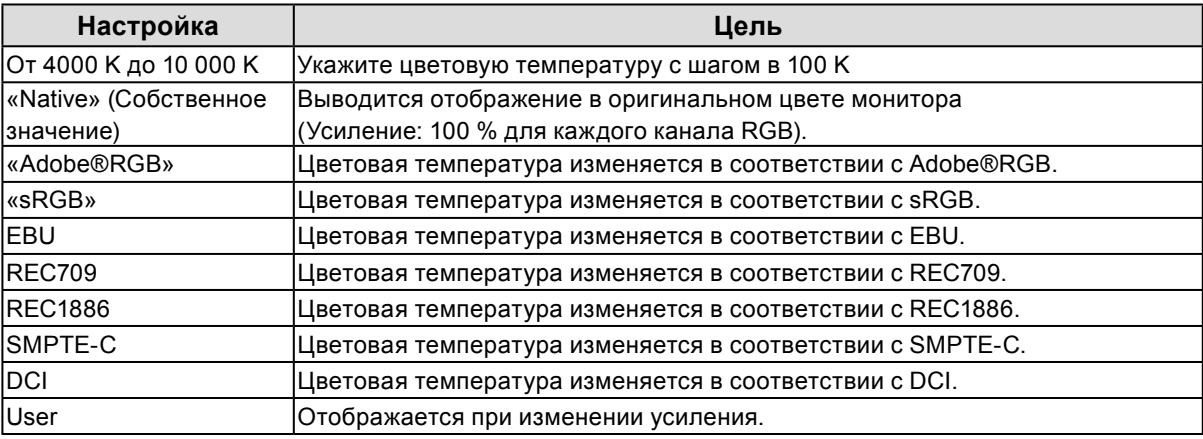

#### **Порядок действий**

- 1. Выберите «Color» в меню регулировки и нажмите ENTER.
- 2. Выберите «Temperature» (Температура) в меню «Color» (Цвет) и нажмите ENTER.
- 3. Используйте ▲ или ▼ для регулировки.
- 4. После завершения настройки нажмите ENTER.

#### **Примечание**

<sup>•</sup> Функция «Gain» (Усиление) позволяет выполнять расширенные регулировки (см. «Регулировка усиления» (стр. 26)).

### <span id="page-22-0"></span>**●Регулировка гаммы**

Гамму можно регулировать. Яркость монитора зависит от входного сигнала, однако диапазон изменений не является прямо пропорциональным входному сигналу. Функция, предназначенная для сохранения баланса между входным сигналом и яркостью монитора, называется «Gamma correction».

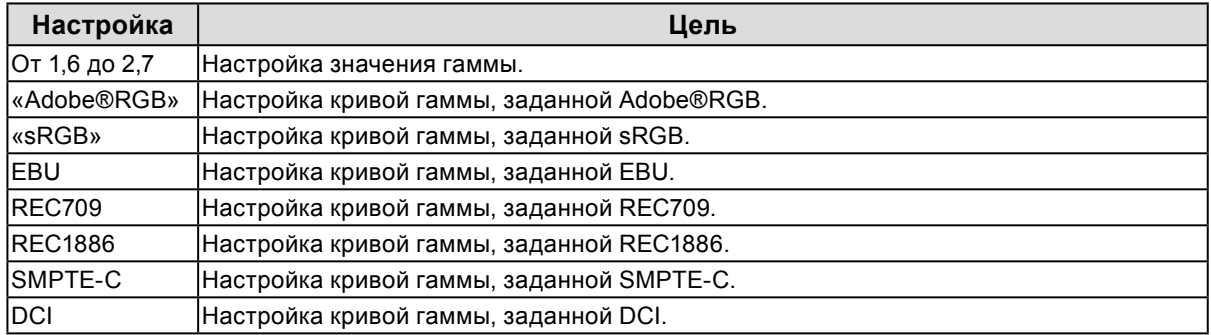

#### **Порядок действий**

- 1. Выберите «Color» в меню регулировки и нажмите ENTER.
- 2. Выберите «Gamma» (Гамма) в меню «Color» (Цвет) и нажмите ENTER.
- 3. Используйте ▲ или ▼ для регулировки.
- 4. После завершения настройки нажмите ENTER.

#### **Примечание**

- Кривая гаммы может быть отрегулирована до «L\*» с помощью функции «SelfCalibration» (Автокалибровка) или программного обеспечения ColorNavigator 6. Более подробную информацию см. в [«4-4. Настройка целей калибровки» \(стр. 39\)](#page-38-1) или в руководстве пользователя программного обеспечения ColorNavigator 6 (поставляется на диске CD-ROM).
- «L\*» это кривая гаммы, которая определена CIE1976 и является однородной при восприятии.

### **●Настройка цветового спектра**

Область воспроизведения цвета (цветовой спектр) можно настроить. «Цветовой спектр» — это диапазон цветов, который могут отобразить устройства типа мониторов, цифровых камер и принтеров. Определены различные стандарты.

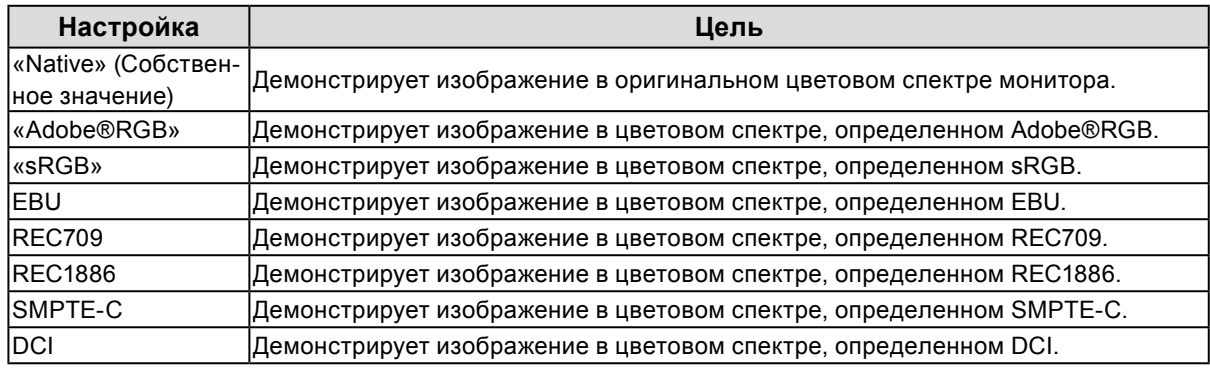

#### **Порядок действий**

- 1. Выберите «Color» в меню регулировки и нажмите ENTER.
- 2. Выберите «Color Gamut» (Цветовой спектр) в меню «Color» (Цвет) и нажмите ENTER.
- 3. Используйте ▲ или ▼ для регулировки.
- 4. После завершения настройки нажмите ENTER.

#### **Примечание**

• В рамках определенного цветового спектра можно задать метод отображения цветов за пределами обычного диапазона отображения монитора. Подробные сведения см. в «Установка отсечения» (стр. 25).

### <span id="page-23-0"></span>**●Выполнение расширенных регулировок**

Выполнение более сложных регулировок цвета.

#### **Регулировка оттенка**

Существует возможность регулировки оттенка.

#### **Диапазон настроек**

От -100 до 100

#### **Порядок действий**

- 1. Выберите «Color» в меню регулировки и нажмите ENTER.
- 2. Выберите «Advanced Settings» (Расширенные настройки) в меню «Color» (Цвет) и нажмите ENTER.
- 3. Выберите «Hue» (Оттенок) и нажмите ENTER.
- 4. Используйте ▲ или ▼ для регулировки.
- 5. После завершения настройки нажмите ENTER.

#### **Внимание**

• После выполнения этой регулировки некоторые градации цвета могут не отображаться.

#### **Регулировка насыщенности**

Насыщенность цвета можно регулировать.

#### **Диапазон настроек**

От -100 до 100

#### **Порядок действий**

- 1. Выберите «Color» в меню регулировки и нажмите ENTER.
- 2. Выберите «Advanced Settings» (Расширенные настройки) в меню «Color» (Цвет) и нажмите ENTER.
- 3. Выберите «Saturation» (Насыщенность) и нажмите ENTER.
- 4. Используйте ▲ или ▼ для регулировки.
- 5. После завершения настройки нажмите ENTER.

#### **Внимание**

• После выполнения этой регулировки некоторые градации цвета могут не отображаться.

#### **Примечание**

• Минимальное значение (-100) меняет изображение на монохромное.

#### **Установка отсечения**

В рамках указанного цветового спектра можно задать метод отображения цветов в «Настройка цветового спектра» (стр. 23) за пределами диапазона отображения монитора.

#### **Порядок действий**

- 1. Выберите «Color» в меню регулировки и нажмите ENTER.
- 2. Выберите «Advanced Settings» (Расширенные настройки) в меню «Color» (Цвет) и нажмите ENTER.
- 3. Выберите «Clipping» (Отсечение) и нажмите ENTER.
- 4. Выберите «On» (Вкл) или «Off» (Выкл) при помощи кнопки ▲ или ▼.

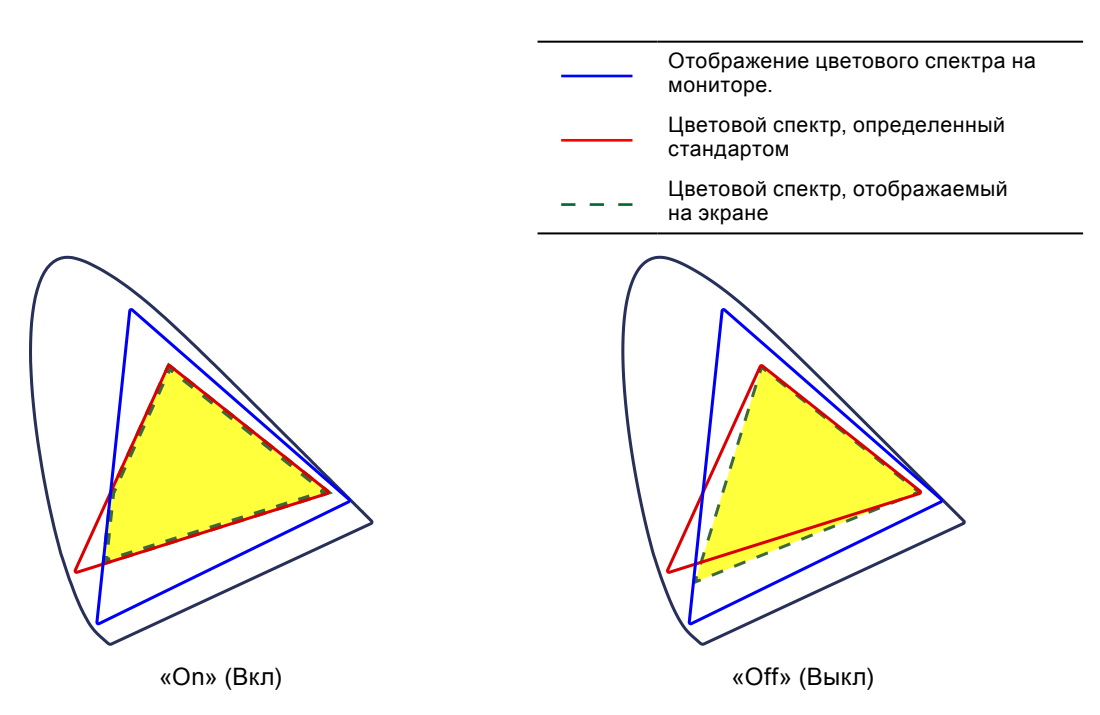

Цветовой диапазон, отображаемый на мониторе, будет отображаться в точности в соответствии со стандартом. Цвета за пределами отображаемого диапазона будут насыщенными.

При отображении цветов приоритет имеет градация, а не точность цвета. Вершины цветового спектра монитора, определенного в стандарте, переходят в диапазон, который может отображаться на мониторе. Это позволяет отображать на мониторе ближайшие цвета.

#### **Внимание**

- Это схематичный рисунок, не отображающий фактический цветовой спектр монитора.
- 5. Нажмите ENTER для выхода.

#### **Внимание**

• Эта настройка будет выключена при выборе параметра «Native» (Собственное значение) в «Настройка цветового спектра» (стр. 23).

#### **Регулировка усиления**

Яркость каждого из цветовых компонентов — красного, зеленого и синего — называется усиление. За счет регулировки усиления можно изменить оттенок «белого».

#### **Диапазон настроек**

От 0 % до 100 %

#### **Порядок действий**

- 1. Выберите «Color» в меню регулировки и нажмите ENTER.
- 2. Выберите «Advanced Settings» (Расширенные настройки) в меню «Color» (Цвет) и нажмите ENTER.
- 3. Выберите «Gain» (Усиление) и нажмите ENTER.
- 4. Выберите цвет для регулировки из вариантов «Red» (Красный), «Green» (Зеленый) и «Blue» (Синий) и нажмите ENTER.
- 5. Используйте ▲ или ▼ для регулировки.
- 6. После завершения настройки нажмите ENTER.

#### **Внимание**

• После выполнения этой регулировки некоторые градации цвета могут не отображаться.

#### **Примечание**

- Настройка «Temperature» отменяет эту настройку.
- Значение усиления изменяется вместе со значением цветовой температуры.
- При изменении усиления значение цветовой температуры изменяется на «User».

#### **Регулировка яркости и черного цвета**

Яркость и тональность черного можно изменять при помощи уровня черного для красного, зеленого и синего, соответственно. Рекомендуется использовать тестовую палитру черного или фон для регулировки уровня черного.

#### **Регулируемый диапазон**

От 0 % до 100 %

#### **Порядок действий**

- 1. Выберите «Color» в меню регулировки и нажмите ENTER.
- 2. Выберите «Advanced Settings» (Расширенные настройки) в меню «Color» (Цвет) и нажмите ENTER.
- 3. Выберите «Black Level» (Уровень черного) и нажмите ENTER.
- 4. Выберите цвет для регулировки из вариантов «Red» (Красный), «Green» (Зеленый) и «Blue» (Синий) и нажмите ENTER.
- 5. Используйте ▲ или ▼ для регулировки.
- 6. После завершения настройки нажмите ENTER.

#### **Примечание**

• Для еще большего затемнения черного при значении уровня черного «0» необходимо снизить значение яркости.

#### <span id="page-26-0"></span>**Регулировка 6 цветов**

Оттенок, насыщенность и яркость можно регулировать для каждого из шести цветов: пурпурный, красный, желтый, зеленый, бирюзовый и синий.

#### **Регулируемый диапазон**

От -100 до 100

#### **Порядок действий**

- 1. Выберите «Color» в меню регулировки и нажмите ENTER.
- 2. Выберите «Advanced Settings» (Расширенные настройки) в меню «Color» (Цвет) и нажмите ENTER.
- 3. Выберите «6 Colors» (6 цветов) и нажмите ENTER.
- 4. Выберите цвет для регулировки из вариантов «Magenta» (Малиновый), «Red» (Красный), «Yellow» (Желтый), «Green» (Зеленый), «Cyan» (Бирюзовый) и «Blue» (Синий) и нажмите ENTER.
- 5. Выберите «Hue» (Оттенок), «Saturation» (Насыщенность) или «Lightness» (Светлота) и нажмите ENTER.
- 6. Используйте ▲ или ▼ для регулировки.
- 7. После завершения настройки нажмите ENTER.

## **2-4. Определение цветового пространства**

Цветовое пространство входящего сигнала можно определить. Установите параметр, отличный от «Auto» (Автоматический), если изделие не может правильно отобразить цвет.

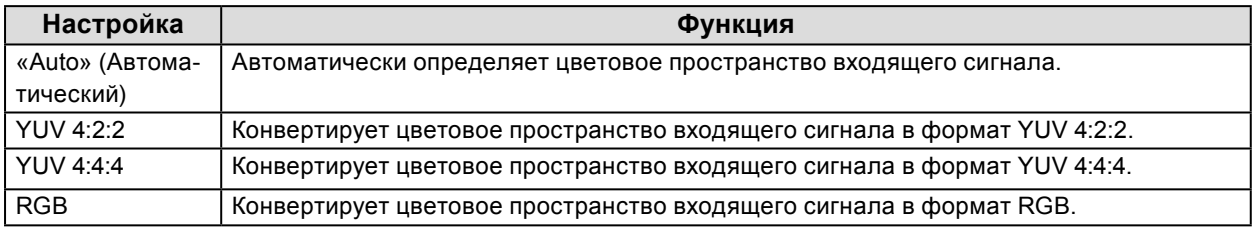

#### **Порядок действий**

- 1. Выберите «Screen» в меню регулировки и нажмите ENTER.
- 2. Выберите «Color Space» (Цветовое пространство) в меню «Screen» (Экран) и нажмите ENTER.
- 3. Выберите «Auto» (Автоматический), «YUV 4:2:2», «YUV 4:4:4» или «RGB» при помощи кнопки  $\blacktriangle$  или  $\nabla$ .
- 4. После завершения настройки нажмите ENTER.

#### **Внимание**

• Эта настройка может потребоваться, когда устройство DVI подключено к монитору через разъем HDMI с использованием переходника DVI-HDMI.

• Даже если выбран параметр «Auto» (Автоматический), цвет может отображаться некорректно.

#### **Примечание**

- Цветовое пространство на входе DVI конвертируется в формат RGB.
- Порядок установки диапазона входных сигналов см. «2-5. Расширение диапазона выходного сигнала» (стр. 28).

## <span id="page-27-0"></span>**2-5. Расширение диапазона выходного сигнала**

В зависимости от внешнего устройства уровни черного и белого в выходном видеосигнале, передающемся на монитор, могут быть ограничены. Если сигнал отображается на мониторе в ограниченном виде, черный будет бледным, белый – тусклым, а контраст уменьшится. Можно расширить диапазон яркости таких сигналов в соответствии с фактическим контрастом монитора.

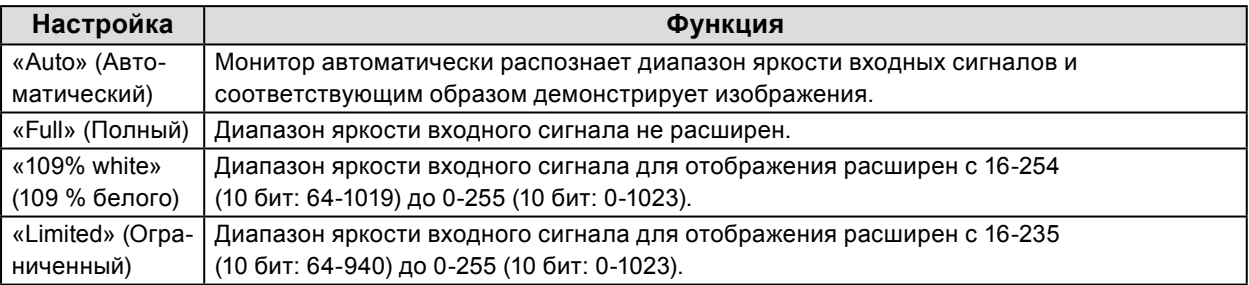

#### **Порядок действий**

- 1. Выберите «Screen» в меню регулировки и нажмите ENTER.
- 2. Выберите «Input Range» (Диапазон входного сигнала) в меню «Screen» (Экран) и нажмите ENTER.
- 3. Выберите «Auto» (Автоматический), «Full» (Полный), «109% white» (109 % белого) или «Limited» (Ограниченный) при помощи кнопки  $\blacktriangle$  или  $\nabla$ .

#### **Внимание**

• Если используется входной сигнал DVI, выбор параметра «Auto» (Автоматический) невозможен.

4. После завершения настройки нажмите ENTER.

## <span id="page-28-0"></span>**2-6. Настройка HDMI**

### **●Подавление шумов**

<span id="page-28-1"></span>Существует возможность подавления тонких шумов, появляющихся на темных участках изображения. Эту функцию можно использовать для подавления шумов и шероховатостей на изображениях.

#### **Порядок действий**

- 1. Выберите «Screen» в меню регулировки и нажмите ENTER.
- 2. Выберите «HDMI Settings» (Настройки HDMI) в меню «Screen» (Экран) и нажмите ENTER.
- 3. Выберите «Noise Reduction» (Шумоподавление) и нажмите ENTER.
- 4. Выберите «On» (Вкл) или «Off» (Выкл) при помощи кнопки ▲ или ▼.
- 5. После завершения настройки нажмите ENTER.

#### **Внимание**

• При использовании функции «Noise Reduction» (Шумоподавление) качество изображений с высоким разрешением может ухудшиться.

### **●Выбор отображения сигнала чересстрочной развертки**

Существует возможность выбора отображения сигнала чересстрочной развертки.

### **Автоматическая идентификация видеоизображения и преобразование его в подходящий формат изображения**

Сигналы с 24 или 30 кадрами в секунду для таких изображений, как фильмы, компьютерная графика или анимация, определяются автоматически. При этом отображаются наиболее подходящие изображения.

#### **Порядок действий**

- 1. Выберите «Screen» в меню регулировки и нажмите ENTER.
- 2. Выберите «HDMI Settings» (Настройки HDMI) в меню «Screen» (Экран) и нажмите ENTER.
- 3. Выберите «Film Detection» (Определение пленки) и нажмите ENTER.
- 4. Выберите «On» (Вкл) или «Off» (Выкл) при помощи кнопки **1** или  $\nabla$ .
- 5. После завершения настройки нажмите ENTER.

#### **Внимание**

<sup>•</sup> Если при включении параметра «Film Detection» (Определение пленки) отображаются искаженные изображения, установите для параметра «Film Detection» (Определение пленки) значение «Off» (Выкл).

### <span id="page-29-0"></span>**●Установка безопасной области**

Безопасная область — это область, в которой изображения могут демонстрироваться на любом устройстве для отображения. При помощи данной функции выводится отображение рамки безопасной области, например, при выполнении шаблонного редактирования видео. Это позволяет выполнять позиционирование с уверенностью, что субтитры и окна меню попадают в безопасную область.

#### **Отображение или скрытие**

Выберите, нужно ли отображать безопасную зону.

#### **Порядок действий**

- 1. Выберите «Screen» в меню регулировки и нажмите ENTER.
- 2. Выберите «HDMI Settings» (Настройки HDMI) в меню «Screen» (Экран) и нажмите ENTER.
- 3. Выберите «Safe Area Marker» (Маркер безопасной области) и нажмите ENTER.
- 4. Выберите «On» (Вкл) или «Off» (Выкл) при помощи кнопки  $\blacktriangle$  или  $\nabla$ .
- 5. После завершения настройки нажмите ENTER.

#### **Установка размера безопасной области**

Существует возможность установки размера безопасной области.

#### **Регулируемый диапазон**

80 % – 99 %

#### **Порядок действий**

- 1. Выберите «Screen» в меню регулировки и нажмите ENTER.
- 2. Выберите «HDMI Settings» (Настройки HDMI) в меню «Screen» (Экран) и нажмите ENTER.
- 3. Выберите «Safe Area Size» (Размер безопасной области) и нажмите ENTER.
- 4. Размер безопасной области задается при помощи кнопки  $\blacktriangle$  или  $\nabla$ .
- 5. После завершения настройки нажмите ENTER.

#### **Установка цвета рамки безопасной области**

- 1. Выберите «Screen» в меню регулировки и нажмите ENTER.
- 2. Выберите «HDMI Settings» (Настройки HDMI) в меню «Screen» (Экран) и нажмите ENTER.
- 3. Выберите «Border Color» (Цвет границы) и нажмите ENTER.
- 4. Выберите и установите цвет для безопасной зоны из вариантов «White» (Белый), «Red» (Красный), «Green» (Зеленый), «Blue» (Синий), «Cyan» (Бирюзовый), «Magenta» (Малиновый) или «Yellow» (Желтый).
- 5. После завершения настройки нажмите ENTER.

## <span id="page-30-0"></span>**Глава 3 Настройка монитора**

## **3-1. Настройка меню регулировки**

Язык, ориентацию и положение меню регулировки на экране можно регулировать.

### **●Выбор языка**

<span id="page-30-1"></span>Эта функция позволяет выбрать язык для меню регулировки и сообщений.

#### **Доступные языки**

Английский/Немецкий/Французский/Испанский/Итальянский/Шведский/Японский/ Упрощенный китайский/Традиционный китайский

#### **Порядок действий**

- 1. Выберите «Menu Settings» (Настройки меню) в меню регулировки и нажмите ENTER.
- 2. Выберите «Language» (Язык) в разделе «Menu Settings» (Настройки меню) и нажмите ENTER.
- 3. Выберите язык при помощи кнопки  $\blacktriangle$  или  $\nabla$ .
- 4. После завершения настройки нажмите ENTER.

#### **●Настройка ориентации**

Эта функция позволяет изменить ориентацию меню регулировки.

#### **Порядок действий**

- 1. Выберите «Menu Settings» (Настройки меню) в меню регулировки и нажмите ENTER.
- 2. Выберите «Orientation» (Ориентация) в разделе «Menu Settings» (Настройки меню) и нажмите ENTER.
- 3. Выберите «Landscape» (Альбомная ориентация) или «Portrait» (Книжная ориентация) при помощи кнопки  $\blacktriangle$  или  $\nabla$ .
- 4. После завершения настройки нажмите ENTER.
- 5. При выборе параметра «Portrait» (Книжная ориентация) поверните монитор на 90˚ по часовой стрелке.

#### **Внимание**

- Убедитесь в том, что кабели подключены правильно.
- Перед поворотом монитора необходимо поднять его в самое верхнее положение на стойке и наклонить экран вверх.

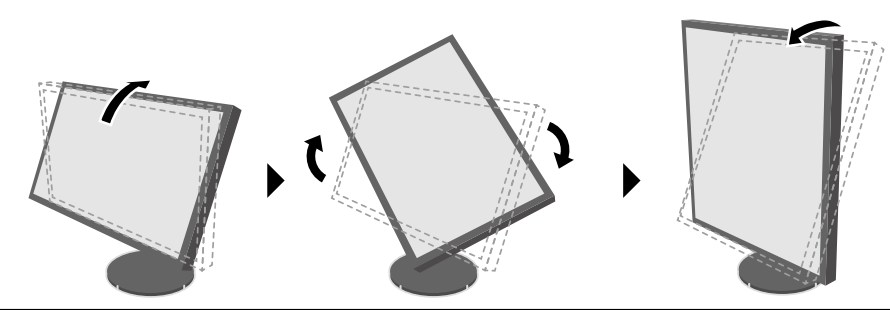

**Примечание**

• Для использования монитора в положении для книжной ориентации требуется видеокарта, поддерживающая такой режим. При размещении монитора в портретной ориентации необходимо изменить настройки видеокарты. Подробности указаны в руководстве пользователя для видеокарты.

### <span id="page-31-0"></span>**●Для изменения положения отображения меню регулировки**

<span id="page-31-1"></span>Положение меню регулировки можно изменить.

#### **Порядок действий**

- 1. Выберите «Menu Settings» (Настройки меню) в меню регулировки и нажмите ENTER.
- 2. Выберите «Menu Position» (Положение меню) в разделе «Menu Settings» (Настройки меню) и нажмите ENTER.
- 3. Выберите положение при помощи кнопки  $\blacktriangle$  или  $\nabla$ .
- <span id="page-31-2"></span>4. После завершения настройки нажмите ENTER.

## **3-2. Пропуск неиспользуемых режимов отображения**

При выборе режима отдельные режимы можно пропустить. Применение данной настройки рекомендуется при использовании ограниченных режимов отображения или отсутствии необходимости изменения заданных пользователем параметров отображения.

#### **Порядок действий**

- 1. Выберите «Tools» (Инструменты) в меню регулировки и нажмите ENTER.
- 2. Выберите «Mode Skip» (Пропуск режима) в меню «Tools» (Инструменты) и нажмите ENTER.
- 3. Используйте  $\blacktriangle$  или  $\nabla$  для выбора изменяемого режима и нажмите ENTER.
- 4. Выберите «-» или «Skip» (Пропуск) при помощи кнопки **1** или  $\nabla$ .
- 5. После завершения настройки нажмите ENTER.

#### **Внимание**

• Установить для всех режимов параметр «Skip» (Пропуск) невозможно.

- **Примечание**
- В заводских настройках доступные режимы калибровки «CAL» различаются в зависимости от входного сигнала.

## **3-3. Отображение и скрытие логотипа EIZO**

При включении монитора на экране появляется логотип EIZO. Отображение или скрытие логотипа EIZO можно выбрать.

#### **Порядок действий**

- 1. Нажмите Ф, чтобы выключить монитор.
- 2. Для включения монитора, удерживая кнопку МОDE, нажмите и удерживайте кнопку  $\bigcirc$ не менее двух секунд.

Появится меню «Optional Settings» (Дополнительные настройки).

- 3. Выберите «Logo» (Логотип) в меню «Optional Settings» (Дополнительные настройки) и нажмите ENTER.
- 4. Выберите «Оп» (Вкл) или «Off» (Выкл) при помощи кнопки  $\blacktriangle$  или  $\nabla$  и нажмите ENTER.
- 5. Выберите параметр «Apply» (Применить) при помощи кнопки  $\blacktriangle$  или  $\nabla$ .
- 6. Нажмите ENTER.

## <span id="page-32-0"></span>**3-4. Блокировка кнопок управления**

Эта функция позволяет блокировать состояние настроек, чтобы предотвратить их изменение.

#### <span id="page-32-1"></span>**Порядок действий**

- 1. Нажмите Ф, чтобы выключить монитор.
- 2. Для включения монитора, удерживая кнопку МОDE, нажмите и удерживайте кнопку  $\bigcirc$ не менее двух секунд.

Появится меню «Optional Settings» (Дополнительные настройки).

- 3. Выберите «Key Lock» (Блокировка клавиш) в меню «Optional Settings» (Дополнительные настройки) и нажмите ENTER.
- 4. Выберите «Off» (Выкл), «Menu» (Меню) или «All» (Все) при помощи кнопок ▲ или ▼ и нажмите ENTER.

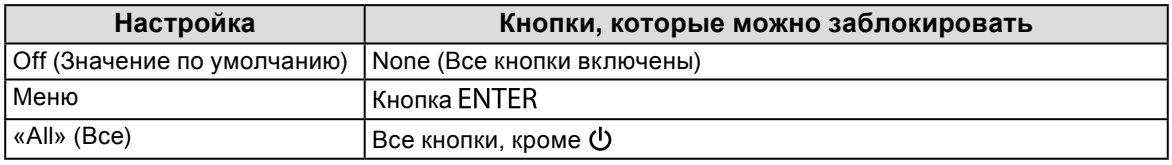

- 5. Выберите параметр «Apply» (Применить) при помощи кнопки  $\blacktriangle$  или  $\blacktriangledown$ .
- 6. Нажмите ENTER.

## **3-5. Изменение настроек DUE (Цифровой эквалайзер однородности)**

В данном устройстве предусмотрена функция «Digital Uniformity Equalizer (DUE)» (Цифровой эквалайзер однородности), при помощи которой устраняется неоднородность отображения. Данную настройку цифрового эквалайзера DUE можно изменить.

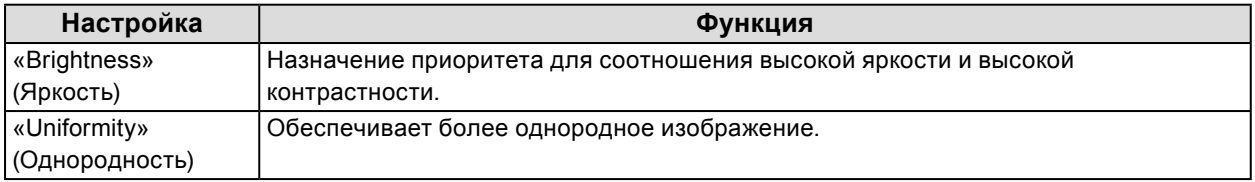

#### **Внимание**

- В случае изменения настройки цифрового эквалайзера однородности необходимо выполнить повторную калибровку монитора, для которого выполнялась регулировка отображения. Еще раз выполнить целевую калибровку и соотнесение с помощью «ColorNavigator 6». Подробные сведения см. в руководстве пользователя программного обеспечения ColorNavigator 6 (поставляется на диске CD-ROM).
- Выполнение повторной калибровки также требуется при использовании функции «SelfCalibration» (Автокалибровка) [\(стр. 35\)](#page-34-2) для калибровки экрана.

#### <span id="page-33-0"></span>**Порядок действий**

- 1. Нажмите Ф, чтобы выключить монитор.
- 2. Для включения монитора, удерживая кнопку МОDE, нажмите и удерживайте кнопку  $\bigcirc$ не менее двух секунд.
	- Появится меню «Optional Settings» (Дополнительные настройки).
- 3. Выберите «DUE Priority» (Приоритет цифрового эквалайзера однородности) в меню «Optional Settings» (Дополнительные настройки) и нажмите ENTER.
- 4. Выберите «Uniformity» (Однородность) или «Brightness» (Яркость) при помощи кнопки **А** или  $\nabla$  и нажмите ENTER.
- 5. Выберите параметр «Apply» (Применить) при помощи кнопки  $\blacktriangle$  или  $\nabla$ .
- <span id="page-33-1"></span>6. Нажмите ENTER.

## **3-6. Сброс до значений по умолчанию**

Значения параметров сбрасываются до значений по умолчанию.

#### **Внимание**

• Операцию сброса отменить невозможно.

**Примечание**

• Сведения о настройках по умолчанию см. в [«Основные настройки по умолчанию» \(стр. 57\).](#page-56-0)

### **●Сброс регулировок цвета**

Эта функция сбрасывает значения регулировки цвета до значений по умолчанию только для текущего выбранного режима.

#### **Порядок действий**

- 1. Выберите «Color» (Цвет) в меню регулировки и нажмите ENTER.
- 2. Выберите «Color Reset» (Сброс цвета) в меню «Color» (Цвет) и нажмите ENTER.
- 3. Выберите «Execute» (Выполнить) при помощи кнопки  $\blacktriangle$  или  $\blacktriangledown$ .
- 4. Нажмите ENTER.

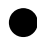

#### **●Сброс всех регулировок до значений по умолчанию**

Эта функция выполняет сброс всех регулировок до значений по умолчанию (за исключением меню «Optional Settings» (Дополнительные настройки) и «USB Selection» (Выбор USB)).

- 1. Выберите «Tools» (Инструменты) в меню регулировки и нажмите ENTER.
- 2. Выберите «All Reset» (Сбросить все) в меню «Tools» (Инструменты) и нажмите ENTER.
- 3. Выберите «Execute» (Выполнить) при помощи кнопки  $\blacktriangle$  или  $\nabla$ .
- 4. Нажмите ENTER.

## <span id="page-34-2"></span><span id="page-34-0"></span>**Глава 4 «SelfCalibration» (Автокалибровка)**

Этот продукт оборудован встроенным датчиком калибровки. При условии предварительной настройки целей калибровки и графика ее выполнения датчик калибровки включается автоматически и обеспечивает регулярную калибровку монитора. Данная функция автоматической калибровки называется «SelfCalibration» (Автокалибровка).

Содержание регулировок при выполнении функции «SelfCalibration» (Автокалибровка) различается в зависимости от выбранного режима цвета.

- Calibration Mode (режим калибровки CAL: «CAL1» / «CAL2» / «CAL3»):
	- При выполнении функции «SelfCalibration» (Автокалибровка) на самом мониторе следует выполнить калибровку монитора в соответствии с заданными целями.
	- При использовании ПО «ColorNavigator 6», чтобы поддерживать откалиброванное состояние монитора, нужно использовать «ColorNavigator 6» и измерительное устройство.
- «Standard Mode» (Стандартный режим) (режим цвета за исключением «CAL1» / «CAL2» / «CAL3»): гамма воспроизведения цвета монитора обновляется и каждый режим отображения в режиме «Standard Mode» (Стандартный режим) регулируется следующим образом.
	- Температура регулируется до значения, максимально близкого к указанному.
	- Значения спектра регулируются таким образом, чтобы быть максимально близкими к каждому из указанных значений.
	- Информация об яркости обновляется.

Настроить цели калибровки и график ее выполнения можно в меню регулировки программного обеспечения «ColorNavigator 6».

В этом пункте описаны настройки для выполнения функции «SelfCalibration» (Автокалибровка) на мониторе как на автономном устройстве. Настройки программного обеспечения ColorNavigator 6 описаны в руководстве пользователя ColorNavigator 6 (поставляется на диске CD-ROM).

#### **Примечание**

- Результаты измерения со встроенного датчика калибровки могут соотноситься с результатами измерения используемого измерительного устройства. Подробные сведения см. в руководстве пользователя программного обеспечения ColorNavigator 6 (поставляется на диске CD-ROM).
- Если включена подача основного питания монитора, функция «SelfCalibration» (Автокалибровка) также может выполняться при отсутствии входного сигнала с ПК.

## <span id="page-34-1"></span>**4-1. Настройка режима цвета для выполнения функции «SelfCalibration» (Автокалибровка)**

### **●CAL Mode**

Настройка режима калибровки осуществляется в разделе «Color» (Цвет) меню регулировки.

#### **Примечание**

• Для одного входного сигнала можно включить несколько режимов CAL. Более подробную информацию см. в [«3-2. Пропуск неиспользуемых режимов отображения» \(стр. 32\).](#page-31-2)

- 1. Переключение на необходимый режим цвета.
- 2. Выберите «Color» (Цвет) в меню регулировки и нажмите ENTER.
- 3. Выберите «Target» (Цель) в меню «Color» (Цвет) и нажмите ENTER. Появится окно целевых настроек
- 4. Выберите "SelfCalibration" в меню "Target" и нажмите ENTER.
- 5. Выберите «Оп» (Вкл) или «Off» (Выкл) при помощи кнопки  $\blacktriangle$  или  $\nabla$  и нажмите ENTER.
- 6. Для выхода нажмите ENTER.

### <span id="page-35-0"></span>**●«Standard Mode» (Стандартный режим)**

Настройка «Standard Mode» (Стандартного режима) выполняется в разделе «SelfCalibration» (Автокалибровка) в меню регулировки.

#### **Порядок действий**

- 1. Выберите «SelfCalibration» (Автокалибровка) в меню регулировки и нажмите ENTER.
- 2. Выберите "Standard Mode" в "SelfCalibration" и нажмите ENTER. Появится меню регулировки «Standard Mode» (Стандартного режима).
- 3. Выберите «SelfCalibration» (Автокалибровка) в меню «Standard Mode» (Стандартный режим) и нажмите ENTER.
- 4. Выберите «Оп» (Вкл) или «Off» (Выкл) при помощи кнопки  $\blacktriangle$  или  $\nabla$  и нажмите ENTER.
- <span id="page-35-1"></span>5. Для выхода нажмите RETURN.

## **4-2. Установка даты и времени на мониторе**

Задайте дату и время для монитора.

#### **Внимание**

• Если основной источник питания был отключен в течение длительного времени, может понадобиться повторная настройка часов.

#### **Примечание**

• При запуске программного обеспечения ColorNavigator 6 дата и время задаются автоматически. Подробные сведения см. в руководстве пользователя программного обеспечения ColorNavigator 6 (поставляется на диске CD-ROM).

- 1. Выберите «SelfCalibration» (Автокалибровка) в меню регулировки и нажмите ENTER.
- 2. Выберите «Settings» (Настройки) в меню «SelfCalibration» (Автокалибровка) и нажмите ENTER.
- 3. Выберите «Clock Adjustment» (Настройка часов) в меню «Settings» (Настройки) и нажмите ENTER.
- 4. Появится меню Clock Adjustment.
- 5. С помощью  $\blacktriangle$  или  $\nabla$  установите дату и нажмите ENTER.
- 6. С помощью  $\blacktriangle$  или  $\nabla$  установите время и нажмите ENTER.

## <span id="page-36-0"></span>**4-3. Настройка графика калибровки**

Настройте график калибровки для SelfCalibration.

#### <span id="page-36-1"></span>**Порядок действий**

- 1. Выберите «SelfCalibration» (Автокалибровка) в меню регулировки и нажмите ENTER.
- 2. Выберите «Settings» (Настройки) в меню «SelfCalibration» (Автокалибровка) и нажмите ENTER.
- 3. Выберите «Schedule» (График) в меню «Settings» (Настройки) и нажмите ENTER. Появится меню Schedule setting.
- 4. Выберите "Starting Time" и нажмите ENTER.
- 5. Установите "Starting Time" с помощью  $\blacktriangle$  или  $\nabla$ . Выберите время выполнения функции «SelfCalibration» (Автокалибровки) при наступлении времени, указанного в графике.

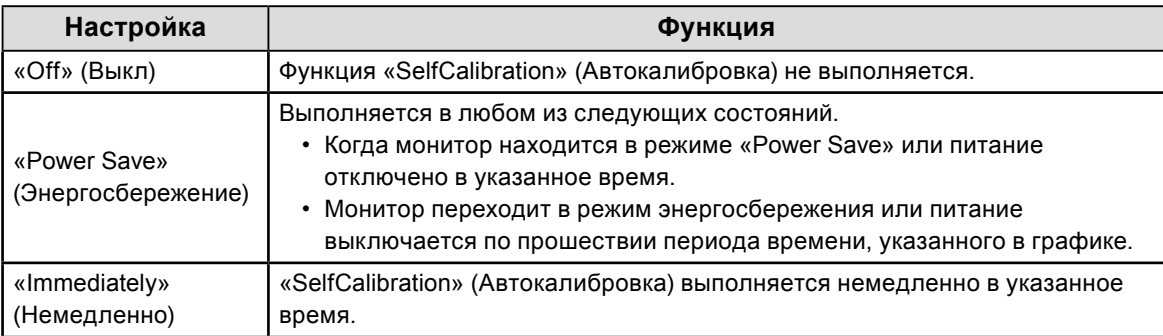

После завершения настройки нажмите ENTER.

6. Выберите «Setting Type» (Тип настройки) и нажмите ENTER.

Выберите метод установки графика регулировки.

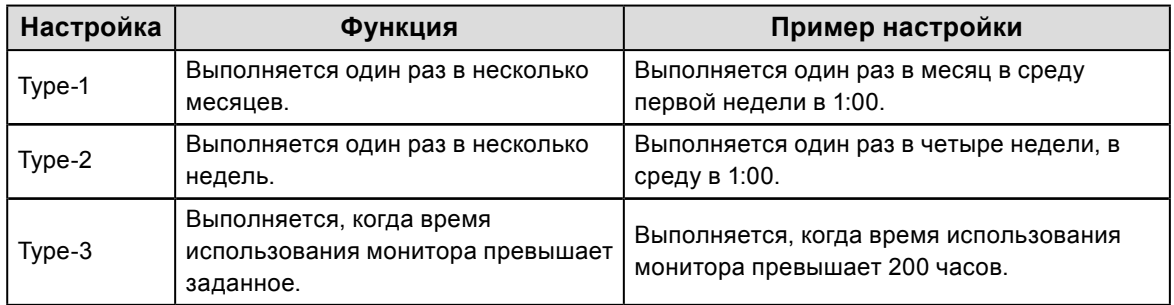

После завершения настройки нажмите ENTER.

#### 7. Выберите интервал для выполнения

Детали настройки различаются в зависимости от заданного «Setting Type» (Типа настройки).

#### **Type-1**

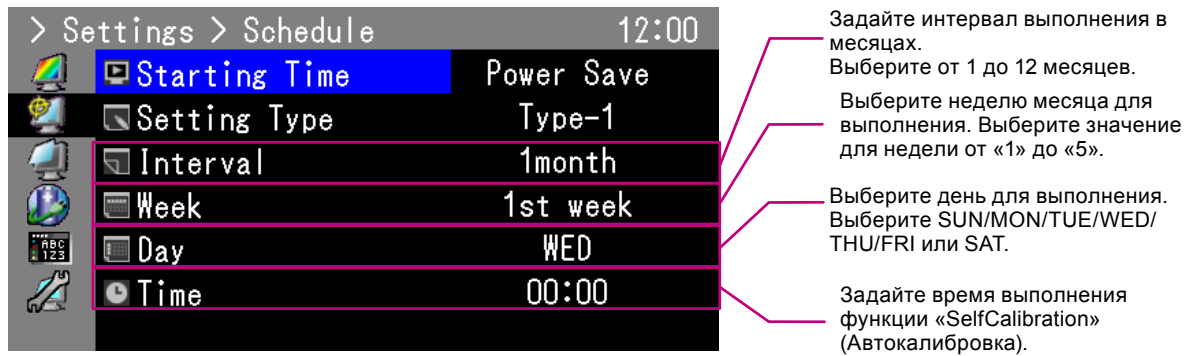

Установите время от 0:00 до 23:30.

#### **Внимание**

• Если выбрана пятая неделя месяца, но в ней нет выбранного дня, регулировка выполняется на четвертой неделе.

#### **Type-2**

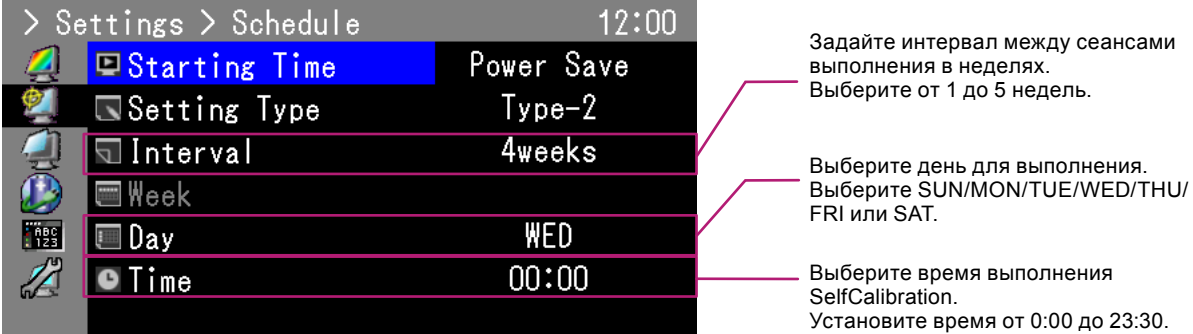

#### **Type-3**

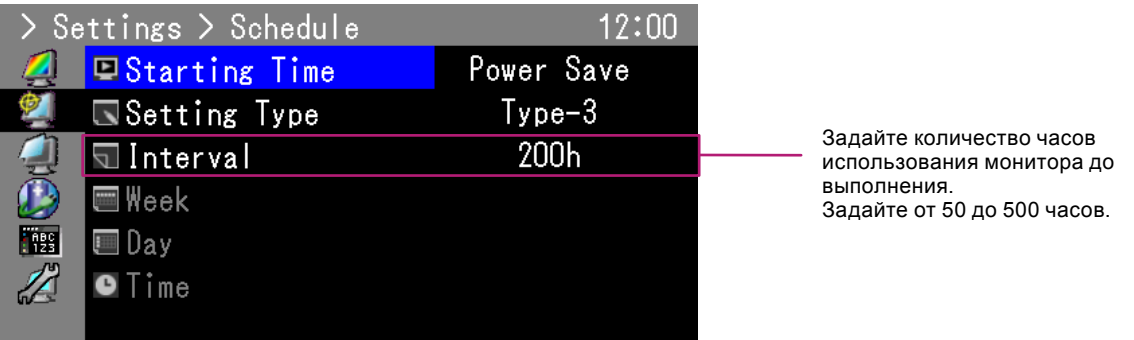

Нажмите ENTER для выхода.

8. После завершения всех настроек нажмите RETURN. Выполняется установка графика калибровки.

#### **Примечание**

• При наступлении заданного времени индикатор питания начнет мигать синим (две быстрые вспышки).

## <span id="page-38-0"></span>**4-4. Настройка целей калибровки**

<span id="page-38-1"></span>В режиме CAL белая точка, цветовой спектр и гамма настраиваются как цели регулировки.

#### **Внимание**

• Цели регулировки применяются только к отображаемому в данный момент режиму CAL.

#### **Порядок действий**

- 1. Выберите «Color» (Цвет) в меню регулировки и нажмите ENTER.
- 2. Выберите «Target» (Цель) в меню «Color» (Цвет) и нажмите ENTER. Появится окно целевых настроек
- 3. Выберите "Brightness" и нажмите ENTER.
- 4. Задайте целевую яркость с помощью **А** или  $\nabla$  и нажмите ENTER.
- 5. Выберите "White Point" и нажмите ENTER.

Появится окно настройки White point.

- При настройке координат цветов выберите "White(x)" и "White(y)" и нажмите ENTER. Затем задайте соответствующие значения. Значения в диапазоне 0,2400 – 0,4500.
- Чтобы указать цветовую температуру, выберите параметр «Temperature» (Температура) и нажмите ENTER.

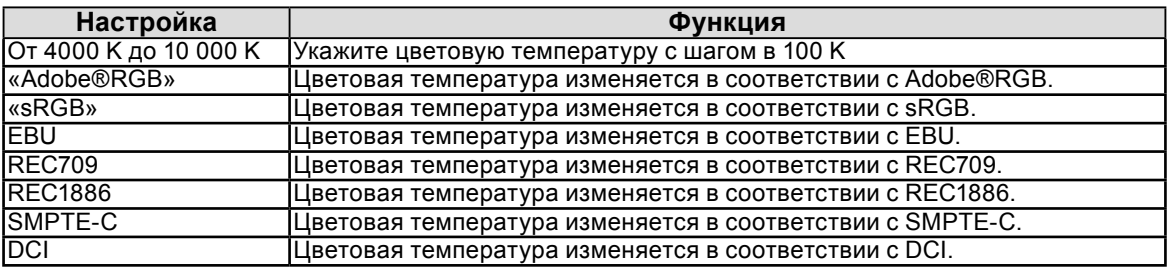

#### **Внимание**

• При изменении координат цвета значение цветовой температуры автоматически изменяется на «User» (Пользовательский).

После завершения настройки нажмите ENTER.

6. Выберите «Color Gamut» (Цветовой спектр) и нажмите ENTER.

Появится окно настроек Color gamut. Можно выбрать цветовой спектр, определенный каждым стандартом.

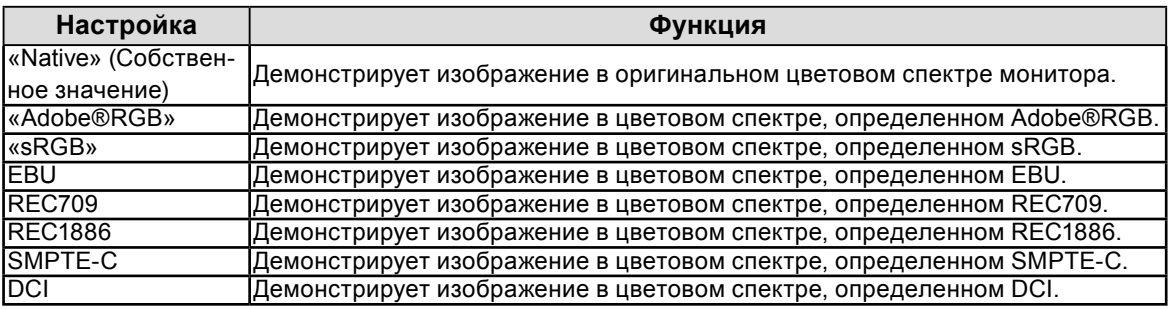

#### **Внимание**

- Для установки цветового спектра, отличного от заданного соответствующим стандартом, укажите координаты цвета для каждого RGB-цвета в «Gamut Settings» (Настройках спектра). Значение параметра "Color Gamut" автоматически изменится на "User" в этот момент.
- Обрезку можно указать в "Gamut Settings". Детали по обрезке смотрите в («Установка отсечения» (стр. 25)).

<span id="page-39-0"></span>7. Выберите "Gamma" и нажмите ENTER.

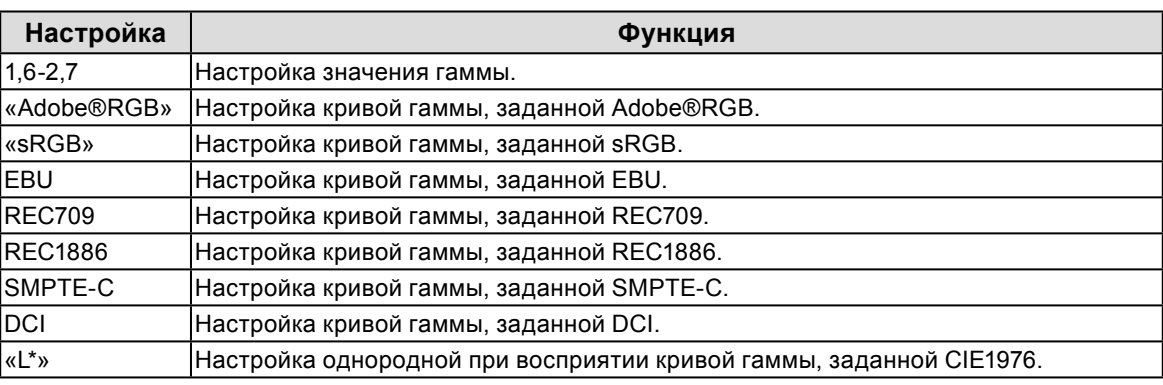

#### **Примечание**

• При выполнении регулировки при помощи программного обеспечения ColorNavigator 6 градации цвета отражаются и автоматически получают значение «Fixed» (Фиксированный).

После завершения настройки нажмите ENTER.

<span id="page-39-1"></span>8. После завершения всех настроек нажмите RETURN.

## **4-5. Выполнение функции «SelfCalibration» (Автокалибровка)**

Функция «SelfCalibration» (Автокалибровка) может выполняться вручную, независимо от графика.

#### **Порядок действий**

- 1. Выберите «SelfCalibration» (Автокалибровка) в меню регулировки и нажмите ENTER.
- 2. Выберите «Execute» (Выполнить) в меню «SelfCalibration» (Автокалибровка) и нажмите ENTER.

Встроенный датчик калибровки активируется, и выполняется функция «SelfCalibration» (Автокалибровка).

#### **Внимание**

- Для выполнения SelfCalibration необходимо задать детали калибровки. Более подробную информацию см. в [«4-4. Настройка целей калибровки» \(стр. 39\).](#page-38-1)
- После выбора параметра «Execute» (Выполнить) может потребоваться некоторое время для прогрева (после включения питания должно пройти некоторое время до стабилизации отображения) до того, как включится встроенный датчик калибровки.

## <span id="page-40-0"></span>**4-6. Проверка результатов регулировки**

<span id="page-40-1"></span>Можно проверить результаты, полученные при выполнении функции «SelfCalibration» (Автокалибровка).

### **●Проверка результатов регулировки в «CAL Mode» (Режиме калибровки)**

#### **Порядок действий**

- 1. Выберите «Color» (Цвет) в меню регулировки и нажмите ENTER.
- 2. Выберите «Result» (Результат) в меню «Color» (Цвет) и нажмите ENTER.
- 3. Выберите "Calibration Result" в "Result" и нажмите ENTER.
	- Появится окно результатов регулировки.

#### **Внимание**

• Результаты измерений датчика естественной освещенности используются для проверки разницы между текущим уровнем внешней освещенности и уровнем естественной освещенности при выполнении SelfCalibration и не отображаются в результатах SelfCalibration.

#### **Внимание**

- Если выбран параметр «Ambient Light» (Внешнее освещение), также отображается текущий уровень внешней освещенности.
- Если среда, в которой используется изделие, значительно отличается от среды в предыдущем месте использования, результаты измерения внешней освещенности при предыдущей и текущей калибровке могут значительно отличаться.

### **●Проверка результатов регулировки в «Standard Mode» (Стандартном режиме)**

- 1. Выберите «SelfCalibration» (Автокалибровка) в меню регулировки и нажмите ENTER.
- 2. Выберите "Standard Mode" в "SelfCalibration" и нажмите ENTER.
- 3. Выберите "Result" в "Standard Mode" и нажмите ENTER. Появится окно результатов регулировки.
- 4. Выберите "Ambient Light" в "Result" и нажмите ENTER. Отобразится экран результатов измерения естественной освещенности.

## <span id="page-41-0"></span>**Глава 5 Подключение нескольких внешних устройств**

К изделию можно подключить несколько внешних устройств и использовать их для отображения поочередно.

#### **Примеры подключения**

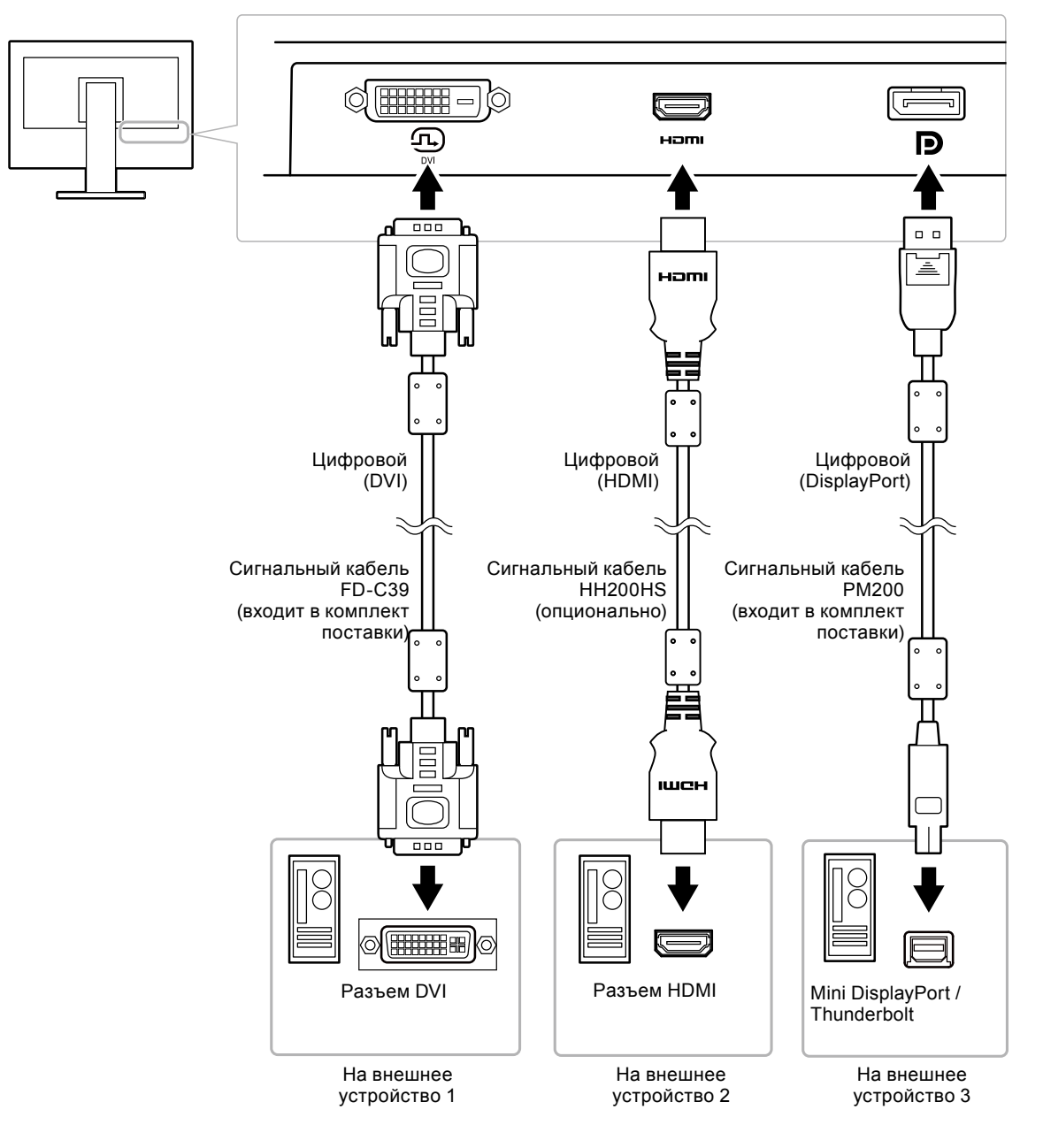

## <span id="page-42-0"></span>**5-1. Переключение между входными сигналами**

При каждом нажатии SIGNAL происходит переключение входного сигнала.

При переключении сигнала название активного входного порта отображается в верхнем правом углу экрана.

<span id="page-42-1"></span>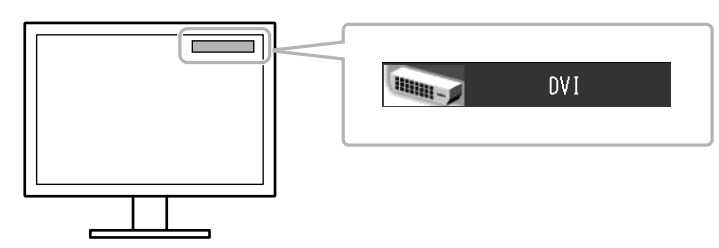

## **5-2. Настройка порядка действий для переключения входного сигнала**

<span id="page-42-2"></span>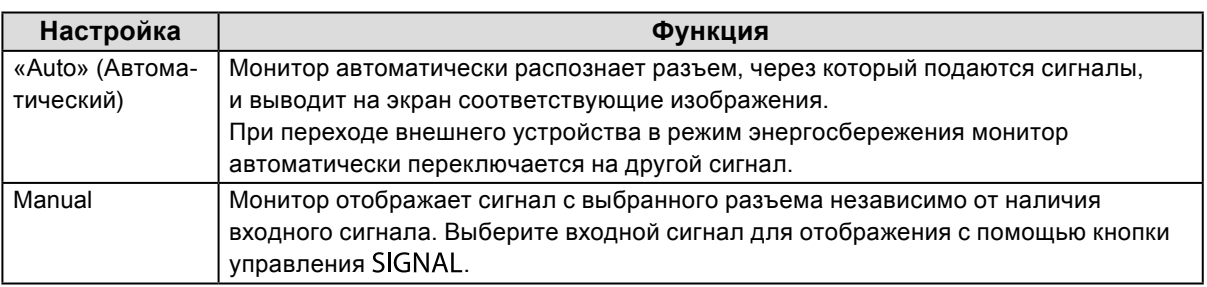

#### **Порядок действий**

- 1. Выберите «Tools» в меню регулировки и нажмите ENTER.
- 2. Выберите «Input Selection» (Выбор входного сигнала) в меню «Tools» (Инструменты) и нажмите ENTER.
- 3. Выберите значение «Auto» (Автоматический) или «Manual» (Ручной) при помощи кнопки  $\blacktriangle$  или  $\nabla$ .
- 4. После завершения настройки нажмите ENTER.

#### **Примечание**

<span id="page-42-3"></span>• Если для параметра «Input Selection» (Выбор входного сигнала) выбрано значение «Auto» (Автоматический), функция энергосбережения монитора работает только в том случае, когда все внешние устройства переходят в режим энергосбережения.

## **5-3. Пропуск неиспользуемых входных сигналов**

Функция позволяет пропускать ненужные входные сигналы при переключении входных сигналов.

#### **Порядок действий**

- 1. Выберите «Tools» в меню регулировки и нажмите ENTER.
- 2. Выберите «Input Selection» (Выбор входного сигнала) в меню «Tools» (Инструменты) и нажмите ENTER.
- 3. Используйте кнопку  $\blacktriangle$  или  $\nabla$  для выбора изменяемого входного сигнала и нажмите ENTER.
- 4. Выберите «-» или «Skip» (Пропуск) при помощи кнопки **1** или  $\nabla$ .
- 5. После завершения настройки нажмите ENTER.

#### **Примечание**

• Пропустить все входные сигналы невозможно.

## <span id="page-43-0"></span>**5-4. Автоматическое переключение USB-порта**

<span id="page-43-1"></span>Эта функция позволяет связать входной сигнал и входной USB-порт, если один монитор подключен к двум ПК. Это может привести к автоматическому переключению USB-порта в соответствии с переключением входного сигнала. Для калибровки одного монитора с помощью двух PC нет необходимости снова подключать USB-кабели.

USB-устройства, такие как мышь и клавиатура, подключенные к монитору, могут использоваться с двумя PC.

#### **Внимание**

- При поставке порты USB-2 закрыты заглушкой. Для использования USB-2 удалите заглушку.
- Для переключениям между USB-портами необходимы два USB-кабеля. Убедитесь в том, что кабели имеются в наличии.
- Если к монитору подключено такое устройство хранения, как USB-карта флеш-памяти, удалите устройство перед изменением настроек. В противном случае возможна потеря данных или их повреждение.
- Назначение клавиш клавиатуры изменить невозможно.

#### **Примечание**

• Если для функции «Input Selection» выбран параметр «Auto» (Автоматический), USB-порт автоматически переключается в соответствии с переключением входного сигнала.

• Выходным USB-портом можно управлять при помощи отображаемого в данный момент ПК.

- 1. Выберите «Tools» в меню регулировки и нажмите ENTER.
- 2. Выберите «USB Selection» (Выбор USB) в меню «Tools» (Инструменты) и нажмите ENTER.
- 3. Выберите задаваемый входной сигнал при помощи кнопки  $\blacktriangle$  или  $\nabla$  и нажмите ENTER.
- 4. Выберите значение «USB-1» или «USB-2» при помощи кнопки  $\blacktriangle$  или  $\nabla$ .
- 5. После завершения настройки нажмите ENTER.

## <span id="page-44-0"></span>**Глава 6 Функции энергосбережения**

## **6-1. Настройка энергосбережения**

<span id="page-44-1"></span>Эта функция позволяет настроить переход монитора в режим энергосбережения в зависимости от состояния внешнего устройства, подключенного к нему. Если монитор перешел в режим энергосбережения, изображение не выводится на экран.

#### **Внимание**

- Когда монитор не используется, можно полностью выключить питание, отключив монитор от электрической сети, например, вынув вилку из розетки.
- Когда монитор находится в режиме энергосбережения или выключен, устройства, подключенные к выходным USB-портам, продолжают работать. Поэтому даже в режиме энергосбережения энергопотребление монитора меняется в зависимости от подключенных устройств.
- За пять секунд до перехода в режим энергосбережения на мониторе отображается предупреждающее сообщение.

#### **Порядок действий**

- 1. Выберите «PowerManager» в меню регулировки и нажмите ENTER.
- 2. Выберите параметр «Power Save» (Энергосбережение) для «PowerManager» (Диспетчера электропитания) и нажмите ENTER.
- 3. Выберите «On» (Вкл) или «Off» (Выкл) при помощи кнопки ▲ или ▼.
- 4. После завершения настройки нажмите ENTER.

#### **Система энергосбережения**

#### **Если внешнее подключенное устройство — это PC**

#### **При входном DVI-сигнале**

Этот монитор соответствует стандарту DVI DMPM.

#### **При входном сигнале DisplayPort**

Этот монитор соответствует стандарту «DisplayPort Standard V1.1a».

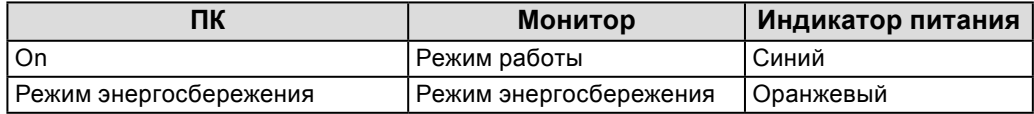

#### **Если внешнее подключенное устройство не PC**

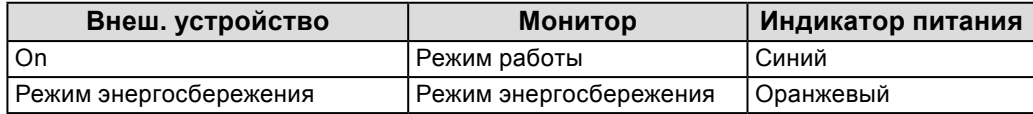

#### **Выход из режима энергосбережения**

<span id="page-45-0"></span>При получении входного сигнала монитор автоматически выходит из режима энергосбережения и возвращается в нормальный режим работы.

## **6-2. Регулировка яркости кнопки на лицевой панели**

При отображении экрана существует возможность регулировки яркости индикатора питания (синий) и кнопки управления. (Значение по умолчанию: 4)

**Порядок действий**

- 1. Выберите «PowerManager» в меню регулировки и нажмите ENTER.
- 2. Выберите параметр «Indicator» (Индикатор) для «PowerManager» (Диспетчера электропитания) и нажмите ENTER.
- 3. По желанию выберите для яркости индикатора «Off» (Выкл) или значение от «1» до «7» при помощи кнопок $\blacktriangle$  или  $\nabla$ .
- 4. После завершения настройки нажмите ENTER.

## **6-3. Настройка энергосбережения для DisplayPort**

Если ПК подключен к разъему DisplayPort, при включении и выключении питания монитора, а также при выходе монитора из режима энергосбережения положения окон и значков могут смещаться. В таком случае для данной функции необходимо выбрать значение «Off» (Выкл).

#### **Порядок действий**

- 1. Нажмите Ф, чтобы выключить монитор.
- 2. Для включения монитора, удерживая кнопку МОDЕ, нажмите и удерживайте кнопку  $\bigcirc$ не менее двух секунд.

Появится меню «Optional Settings» (Дополнительные настройки).

- 3. В меню «Optional Settings» (Дополнительные настройки) выберите параметр «DP Power Save» (Энергосбережение DP) и нажмите ENTER.
- 4. Выберите «Оп» (Вкл) или «Off» (Выкл) при помощи кнопки  $\blacktriangle$  или  $\nabla$  и нажмите ENTER.
- 5. Выберите параметр «Apply» (Применить) при помощи кнопки  $\blacktriangle$  или  $\nabla$ .
- 6. Нажмите ENTER.

## **Глава 7 Поиск и устранение неисправностей**

## **7-1. Отсутствует изображение**

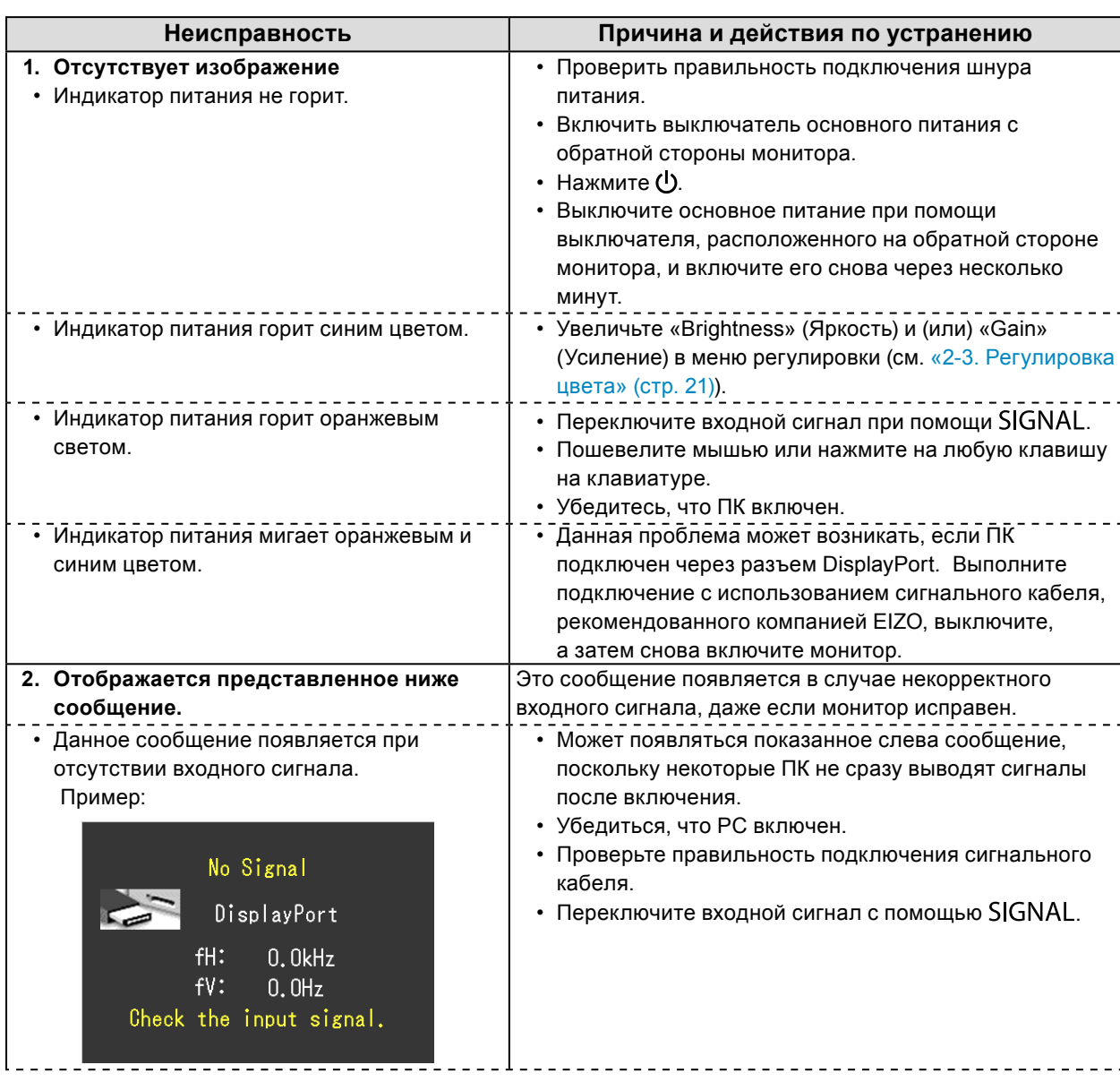

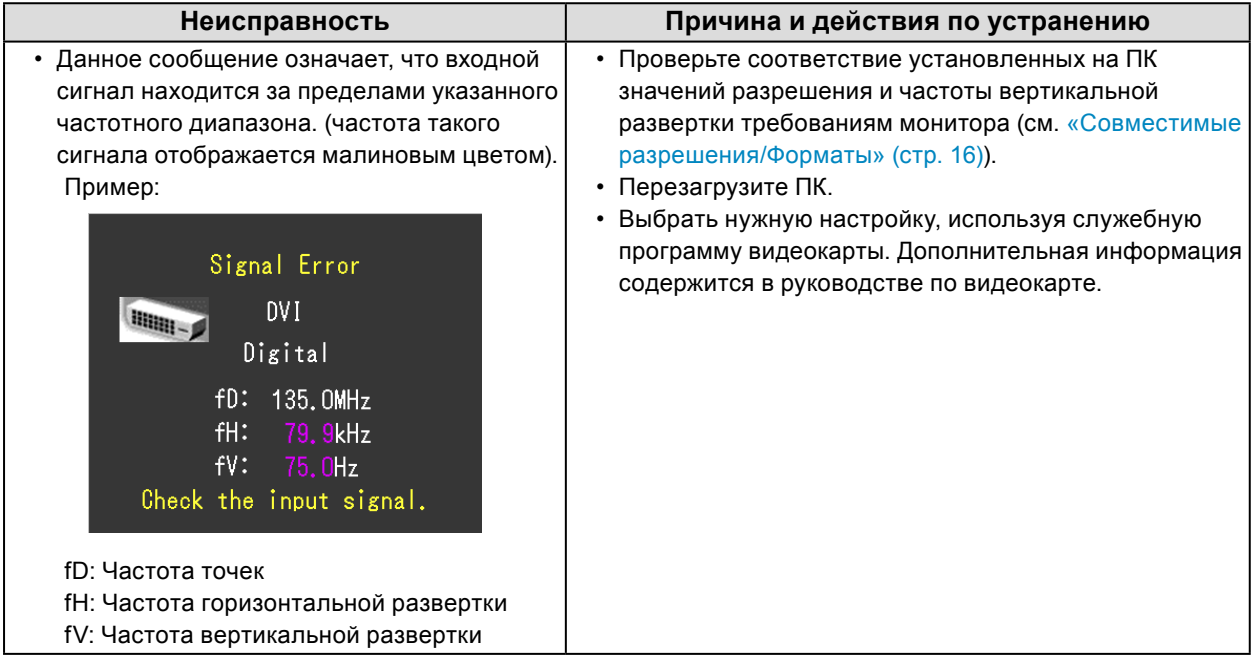

## **7-2. Плохое изображение**

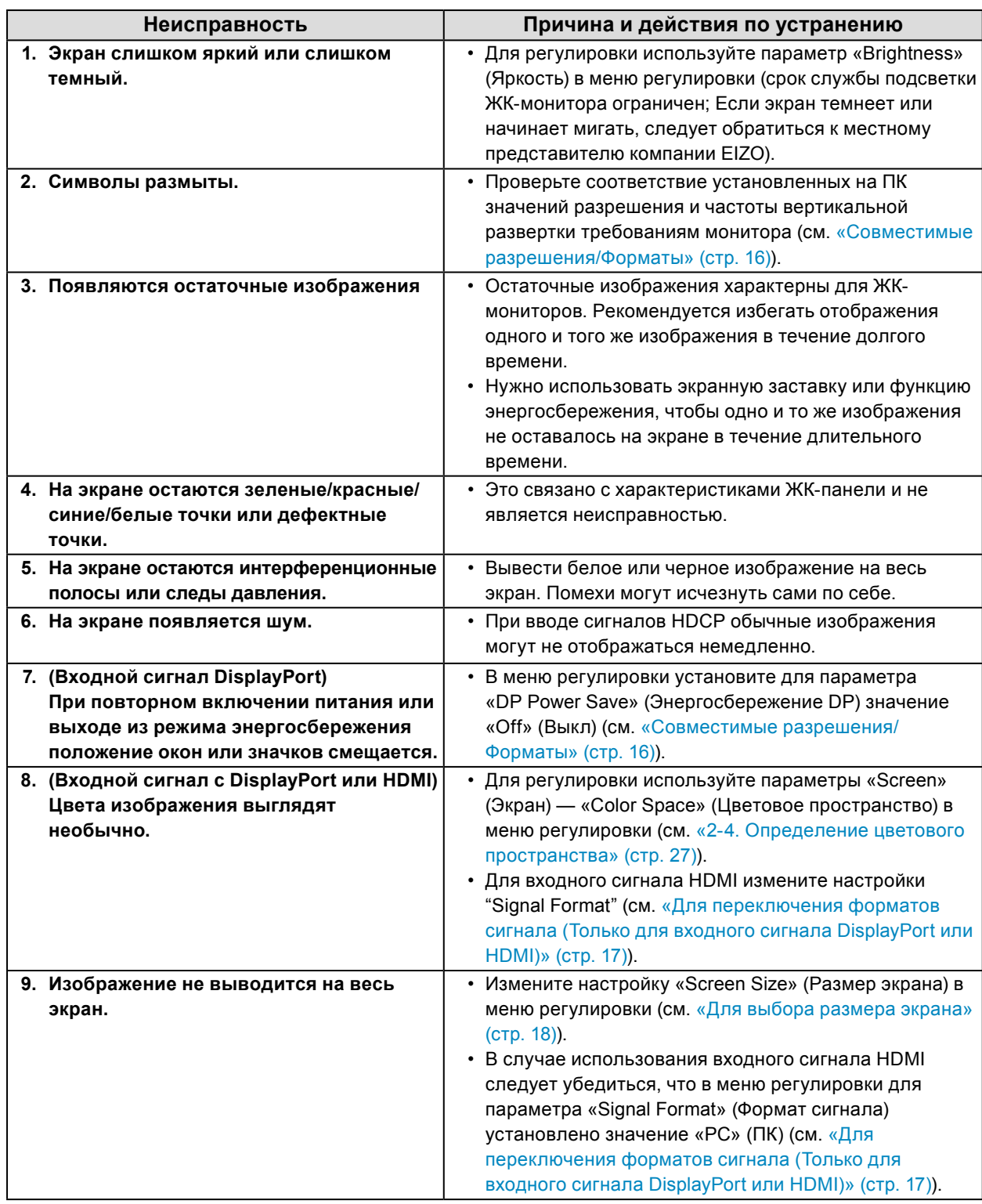

## **7-3. Другие неисправности**

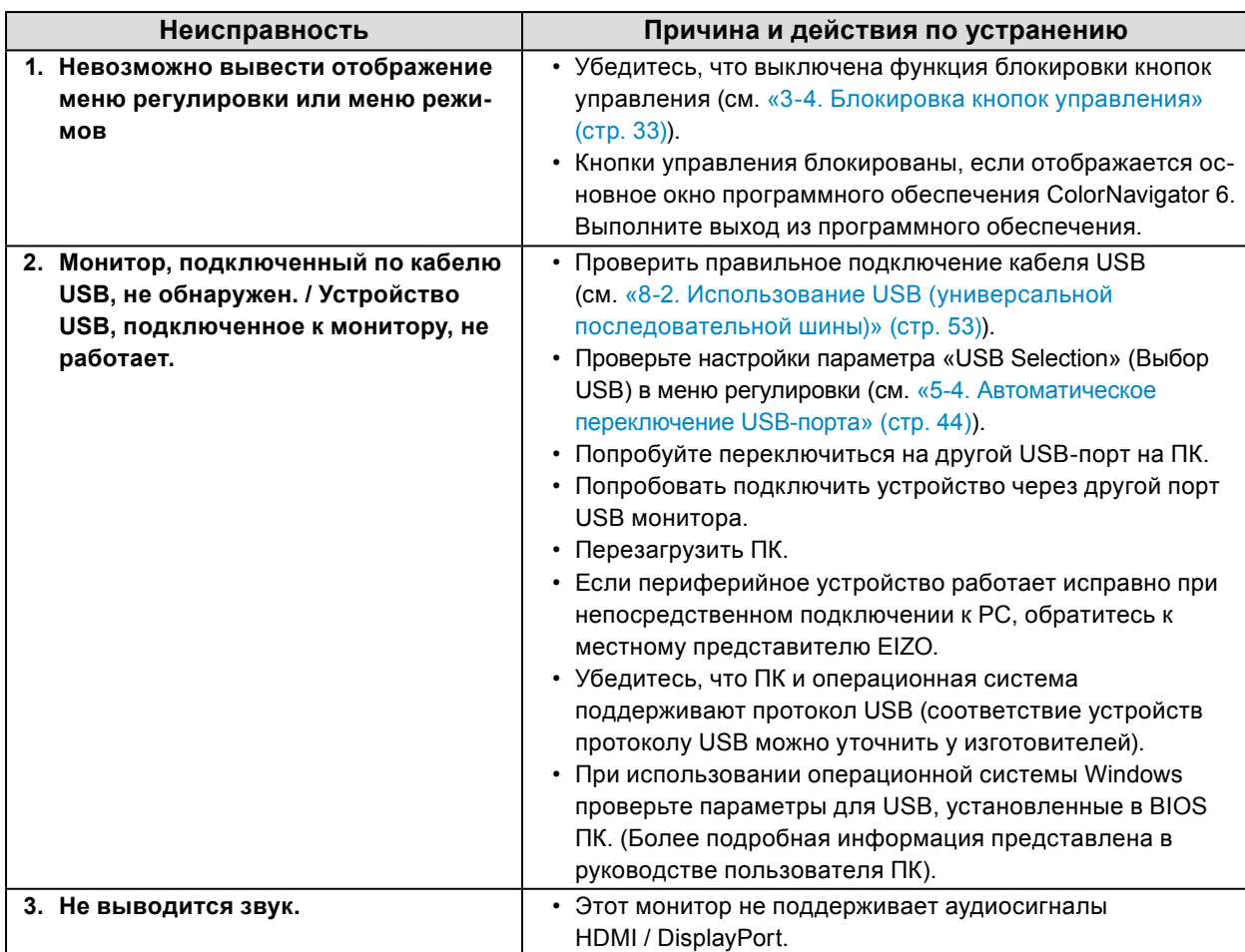

## **7-4. Проблемы со встроенным датчиком калибровки и SelfCalibration**

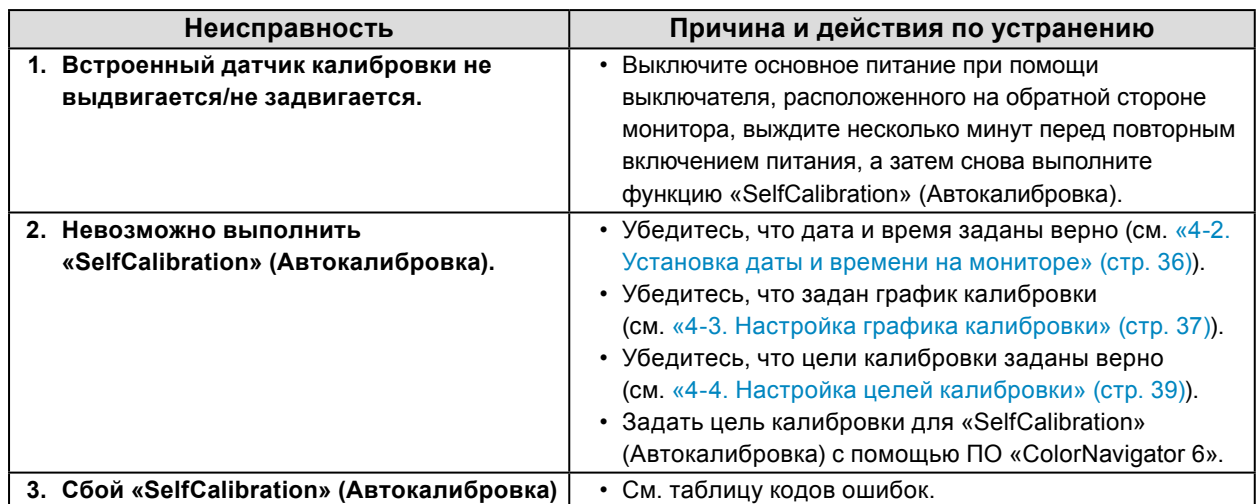

### **Таблица кодов ошибок**

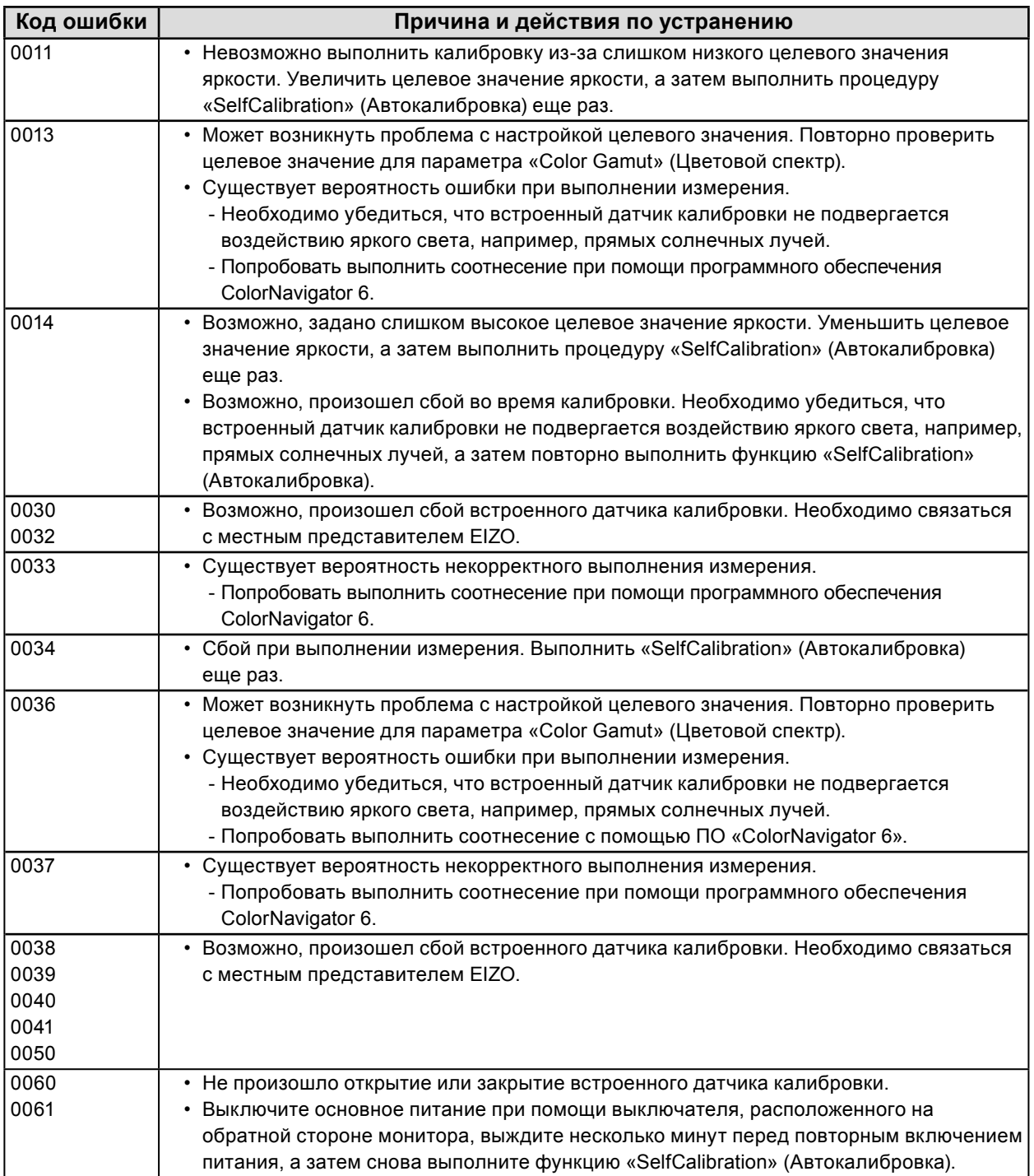

## **Глава 8 Справка**

## **8-1. Присоединение опционального кронштейна**

Опциональный кронштейн (или опциональную стойку) можно присоединить после удаления секции стойки. Опциональные кронштейны (или стойки) можно найти на сайте компании. <http://www.eizoglobal.com>

#### **Внимание**

- Установку опционального кронштейна или стойки следует выполнять согласно инструкциям в соответствующем руководстве пользователя.
- При использовании кронштейна или стойки от другого изготовителя нужно заранее проверить следующие параметры и выбрать модель, совместимую со стандартом VESA.
- Расстояние между отверстиями под винты: 100 мм × 100 мм
- Толщина пластины: 2,6 мм
- Должна быть достаточно прочной, чтобы выдержать вес монитора (без стойки) и прикрепленных элементов, например, кабелей.
- При использовании кронштейна или стойки от другого производителя используйте следующие винты для закрепления.
	- Винты, соединяющие стойку с монитором.
- При использовании кронштейна или стойки они должны закрепляться так, чтобы обеспечить следующие углы наклона монитора.
- Вверх 45˚, вниз 45˚
- После установки стойки или кронштейна присоединить кабели.
- Нельзя двигать снятую стойку вверх или вниз. Такие действия могут стать причиной травмирования персонала или повреждения оборудования.
- Монитор, кронштейн и стойка тяжелые. Их падение может привести к травмированию персонала или повреждению оборудования.
- При установке монитора в портретной ориентации его нужно повернуть на 90˚ по часовой стрелке.

#### **Порядок присоединения**

#### **1. Во избежание повреждения поверхности панели монитор следует положить на мягкую ткань, расположенную на устойчивой поверхности, панелью вниз.**

### **2. Снимите стойку.**

Подготовить отвертку. С помощью отвертки открутить винты (четыре штуки), соединяющие устройство со стойкой.

#### **3. Установить кронштейн или стойку на монитор.**

Соедините монитор со стойкой или кронштейном с помощью винтов.

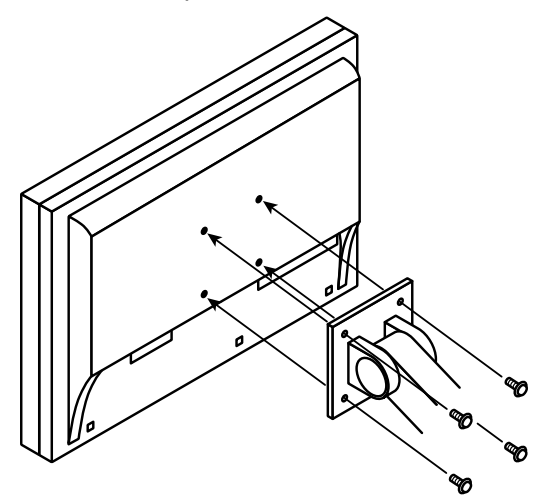

## <span id="page-52-0"></span>**8-2. Использование USB (универсальной последовательной шины)**

У этого монитора есть USB-разветвитель. При подключении к совместимому PC он работает как USB-разветвитель, позволяя подключать периферийные USB-устройства.

### **●Системные требования**

- ПК (включая устройства с функцией USB-хост) и операционные системы, поддерживающие протокол USB версии 2.0
- USB-кабель

#### **Внимание**

- Этот монитор может не работать с некоторыми PC, ОС или определенными периферическими устройствами. Совместимость устройств USB следует уточнять у их изготовителей.
- Когда монитор находится в режиме энергосбережения, устройства, подключенные к выходным портам USB, продолжают работать. Поэтому энергопотребление монитора меняется в зависимости от подключенных устройств, даже в режиме энергосбережения.
- Когда основное питание монитора выключено, устройство, подключенное к выходному порту USB, не работает.

### **●Подключение**

- 1. Соедините ПК и монитор сигнальным кабелем и включите ПК.
- 2. При помощи USB-кабеля соедините выходной порт компьютера и входной USB-порт 1 монитора.
- 3. Подключите периферийное USB-устройство к выходному USB-порту монитора.

#### **Примечание**

• По умолчанию включен входной порт USB 1. Для подключения двух PC см. [«5-4. Автоматическое](#page-43-1)  [переключение USB-порта» \(стр. 44\).](#page-43-1)

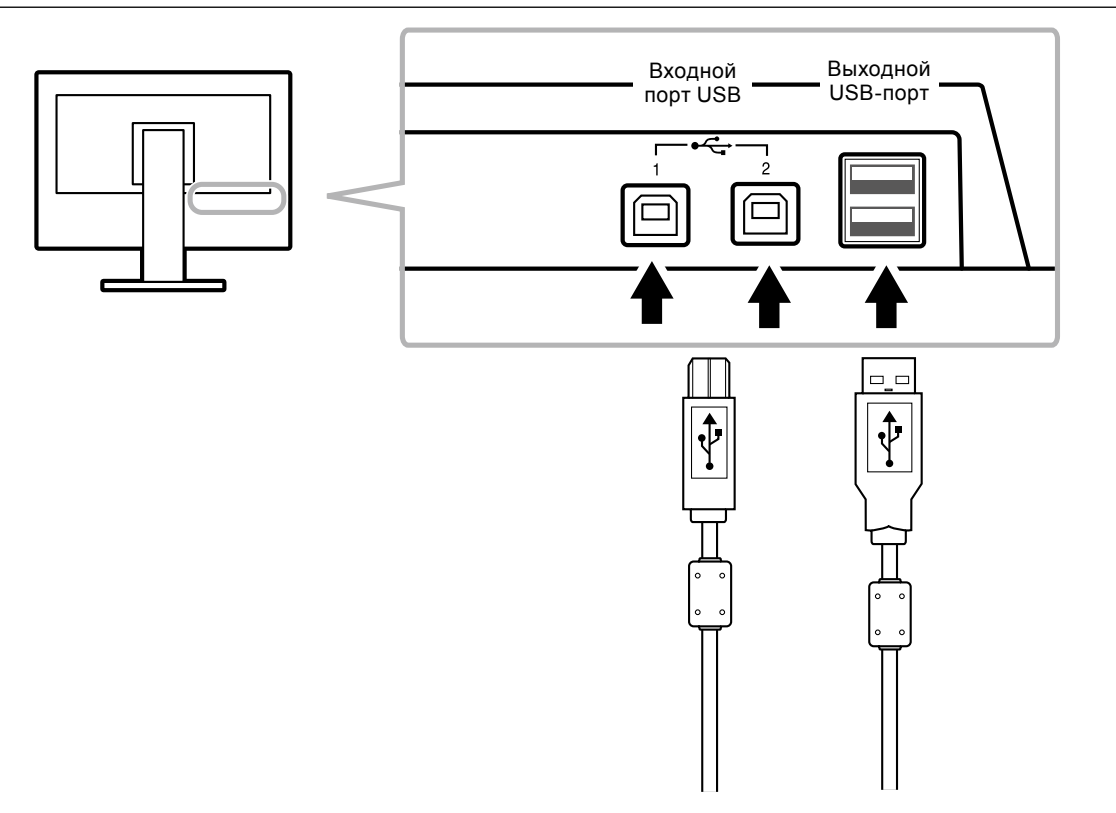

## **8-3. Отображение информации о мониторе**

#### **●Отображение информации о сигнале**

<span id="page-53-0"></span>Эта функция отображает информацию о текущих входящих сигналах.

#### **Порядок действий**

- 1. Выберите «Tools» (Инструменты) в меню регулировки и нажмите ENTER.
- 2. Выберите «Signal Info» (Информация о сигнале) в меню «Tools» (Инструменты) и нажмите ENTER.

Появится «Signal Info». (Пример)

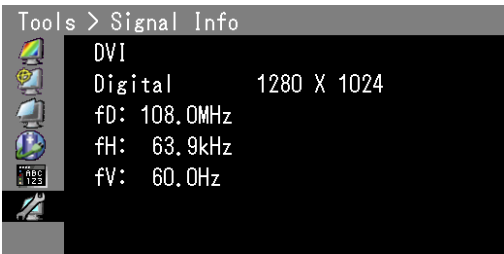

#### **●Отображение информации о мониторе**

Эта функция отображает информацию о мониторе.

#### **Порядок действий**

- 1. Выберите «Tools» (Инструменты) в меню регулировки и нажмите ENTER.
- 2. Выберите «Monitor Info» (Информация о мониторе) в меню «Tools» (Инструменты) и нажмите ENTER.

Появится меню «Monitor Info».

Здесь отображается название модели, серийный номер, версия ПО, время использования и состояние лицензии ColorNavigator.

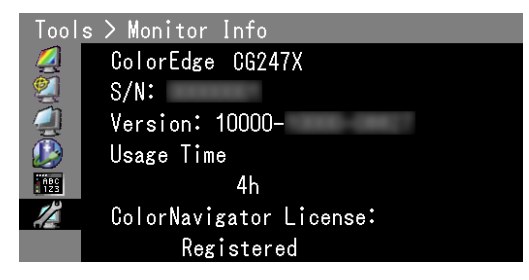

#### **Внимание**

• Время использования при первом включении монитора может отличаться от "0", так как уже были проведены заводские испытания.

## **8-4. Технические характеристики**

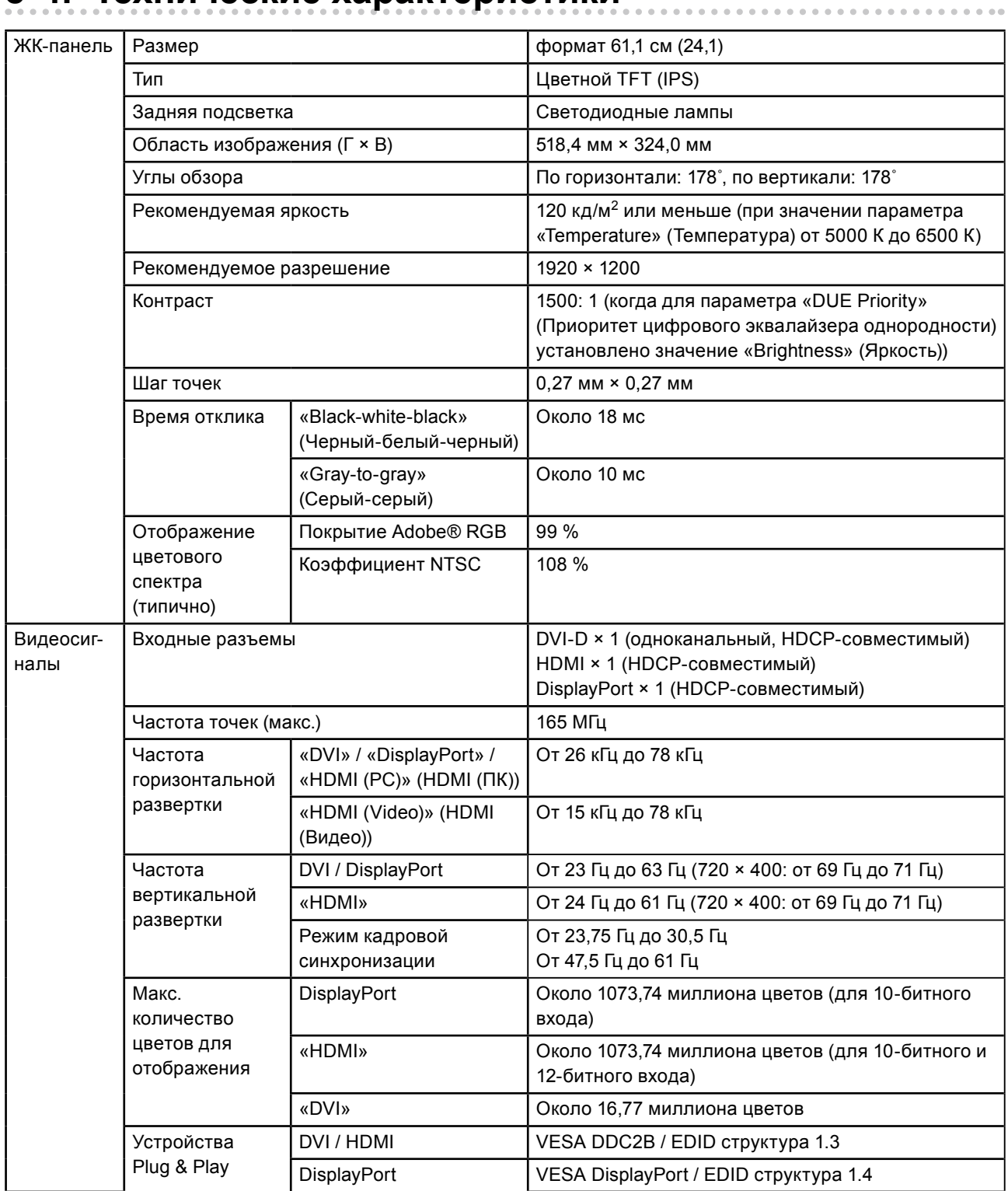

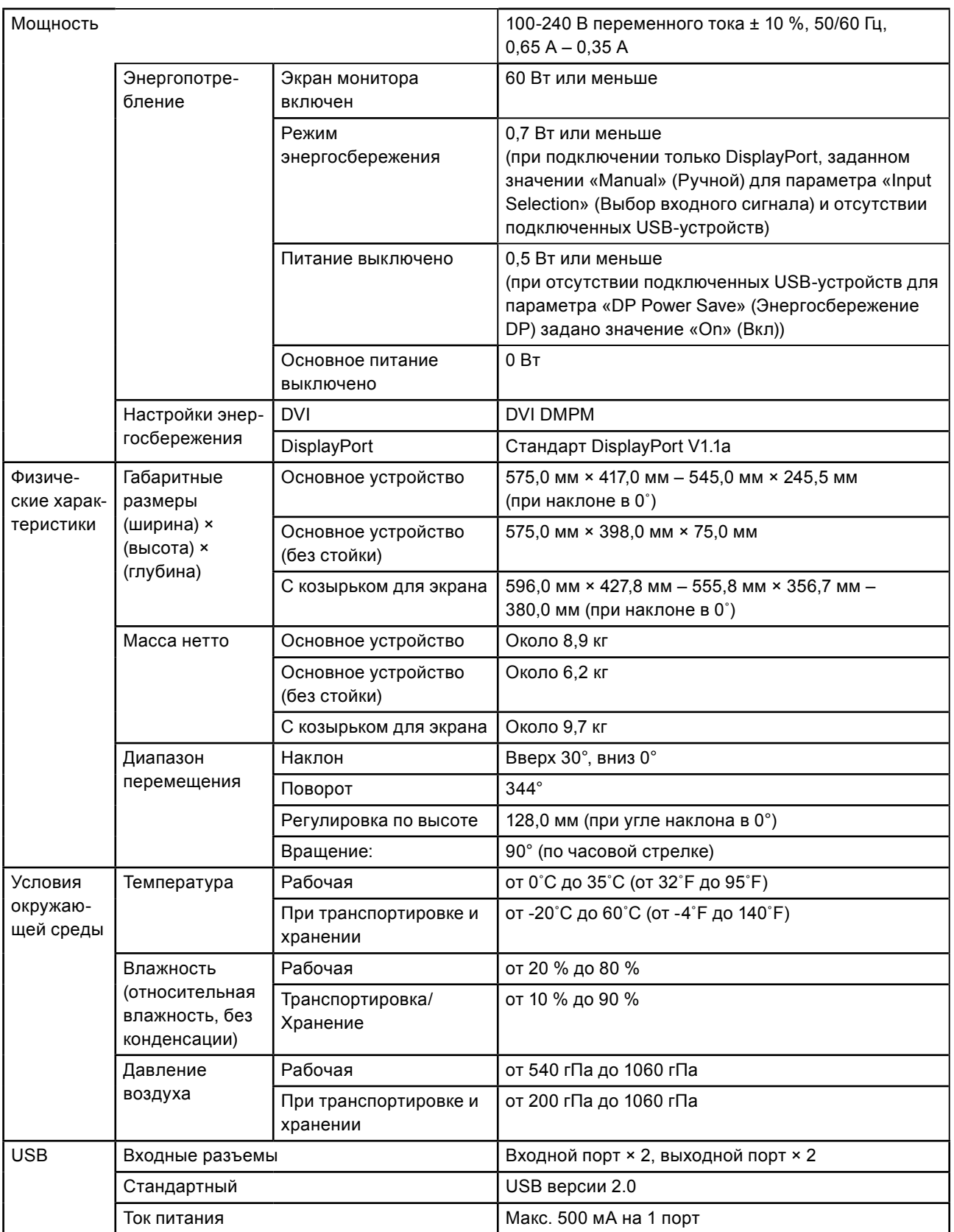

### <span id="page-56-0"></span>**Основные настройки по умолчанию**

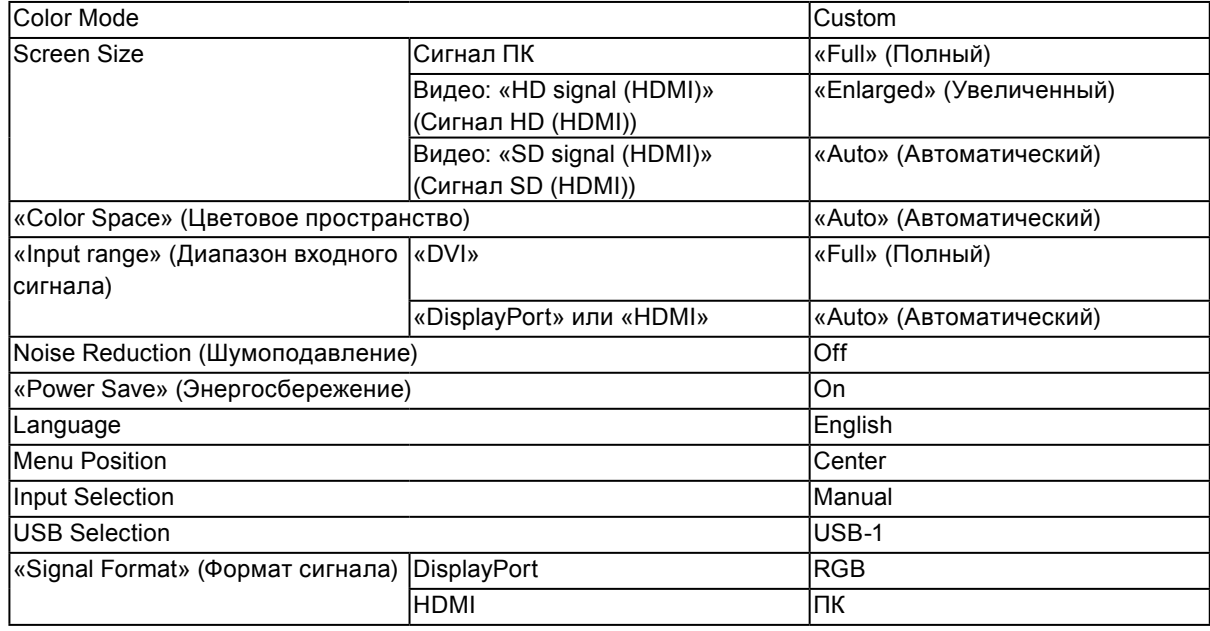

### **«Outside Dimensions» (Габаритные размеры)**

Ед. изм.: мм

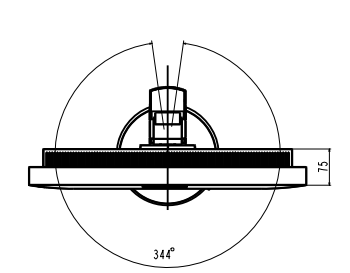

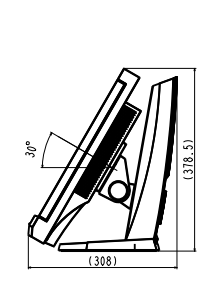

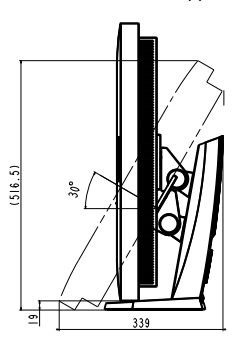

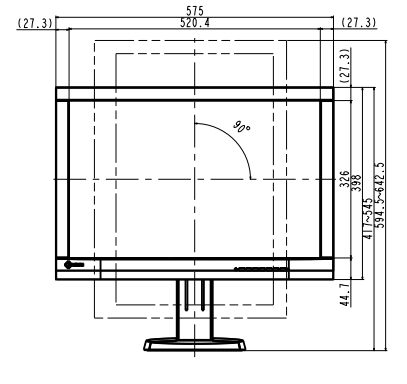

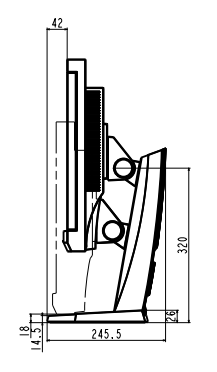

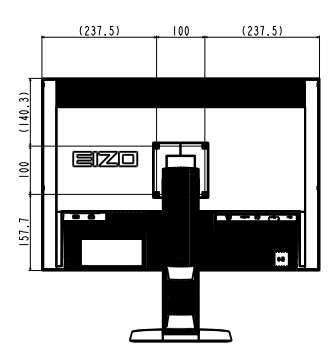

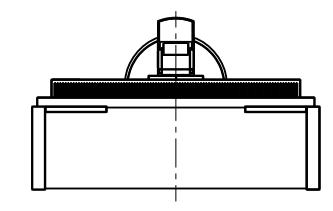

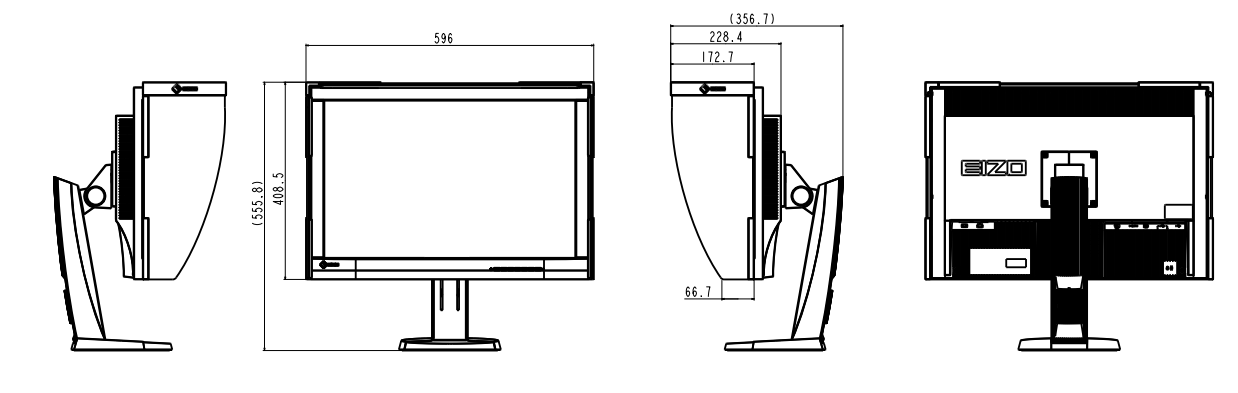

### **Принадлежности**

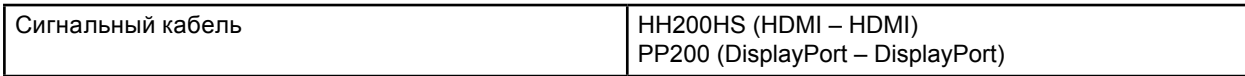

Последнюю информацию о принадлежностях можно узнать на сайте компании. <http://www.eizoglobal.com>

## **Глава 9 Глоссарий**

#### **Adobe®RGB**

Это определение практического цветового пространства RGB, предложенного компанией Adobe Systems в 1998 г. Диапазон воспроизведения цвета (цветовой спектр) шире, чем в sRGB, и легко адаптируется для применения, например, в печати.

#### **DCI (Digital Cinema Initiatives)**

Компания образована ассоциацией киностудий США и занимается определением технических характеристик для цифрового кино.

#### **DisplayPort**

Это стандартный интерфейс для приведения сигналов изображения в соответствие со стандартом VESA. Он был создан с целью заменить традиционные DVI и аналоговые интерфейсы, и он может передавать сигналы с высоким разрешением и звуковые сигналы, которые не поддерживаются DVI. Разъемы стандартного размера и малого размера стандартизированы.

#### **DVI (цифровой видеоинтерфейс)**

DVI – стандартный цифровой видеоинтерфейс. DVI обеспечивает передачу цифровых данных

PC без потерь.

Сюда также входят система передачи TMDS и разъемы DVI. Существует два типа разъемов DVI. Разъем DVI-D предназначен только для входа цифрового сигнала. Разъем DVI-I используется для входа как цифровых, так и аналоговых сигналов.

#### **DVI DMPM (DVI/управление режимом электропитания цифрового монитора)**

DVI DMPM – функция энергосбережения цифрового интерфейса. Режимы «Monitor ON (рабочий режим)» и «Active Off (режим энергосбережения)» обязательны для DVI DMPM в качестве режимов электропитания монитора.

#### **EBU (Европейский союз вещания)**

Организация включает вещательные службы Европы и Северной Африки, и ее роль заключается в определении технических стандартов и т. д.

#### **Gain**

Эта функция используется для регулировки красного, зеленого и синего в каждом из цветовых параметров. ЖК-монитор отображает цвета за счет света, проходящего через плоский цветной светофильтр. Красный, зеленый и синий – три основных цвета. Все цвета, отображаемые на экране, отображаются путем комбинации этих трех цветов. Оттенок цвета можно изменить с помощью настройки интенсивности (объема) света, проходящего через каждый из цветных светофильтров.

#### **Gamma**

Как правило, яркость монитора изменяется нелинейно, в зависимости от уровня входного сигнала, который называется «Показатель гамма». При низких значениях гаммы область средних тонов отображается ярче, при высоких - темнее. Изменение значения гаммы не влияет на контрастность. Необходимо выбрать значение гаммы, подходящее для отображаемого содержимого.

#### **HDCP (система защиты цифрового содержимого, передаваемого по каналам с высокой пропускной способностью)**

Система кодирования цифровых сигналов, разработанная для защиты от копирования цифрового содержимого (видео, музыка и т. п.).

Она позволяет безопасно передавать цифровое содержимое за счет кодирования цифровых данных, отправленных через разъемы DVI или HDMI, на выходе и их декодирования на входе.

Цифровое содержимое нельзя воспроизвести, если оборудование со стороны входа и выхода несовместимо с системой HDCP.

#### **HDMI (Мультимедийный интерфейс высокой четкости)**

HDMI — это стандарт цифрового интерфейса, разработанный для бытовой электроники или аудио-видеоустройств. Этот стандарт выпущен на основании стандарта DVI, определяющего спецификации интерфейсов для подключения PC к монитору. Визуальный, звуковой и управляющий сигнал без компрессии передаются по одному кабелю.

**L\***

L\* – это насыщенность белого, которая основана на цветовых пространствах CIELUV и CIELAB. CIELUV и CIELAB – это цветовые пространства, которые описывают отношения между цветом и зрением человека, где L\* соответствует имеющейся яркости.

#### **Разрешение**

ЖК-панель состоит из множества пикселей определенного размера, которые создают изображения за счет подсветки. Данный монитор состоит из 1920 горизонтальных пикселей и 1200 вертикальных пикселей. При разрешении 1920 × 1200 все пиксели подсвечены как полный экран (1:1).

#### **Rec709**

Стандарты цифрового вещания (HDTV), определенные ITU-R (Международный союз телекоммуникаций — Сектор радиосвязи).

#### **Rec1886**

Стандарты характеристик ввода/вывода для плоских дисплеев, используемые в студийном производстве цифрового вещания (HDTV), определенные ITU-R на основе характеристик ЭЛТ.

#### **SMPTE-C**

Один из стандартов, определенный SMPTE (Общество инженеров кино и телевидения).

### **sRGB (Стандарт RGB)**

Международный стандарт цветовоспроизведения и пространства цветов для периферийных устройств (мониторов, принтеров, цифровых камер, сканеров). Как способ простого подбора цветов для Интернета, цвета могут отображаться с использованием оттенков, близких к тем, которые используются устройствами передачи и приема данных.

#### **Температура**

Цветовая температура – способ измерения белого цветового тона, как правило, измеряемая в градусах по Кельвину. Экран становится красноватым при низкой цветовой температуре и синеватым — при высокой температуре. Это похоже на изменение цвета пламени в зависимости от температуры. 5000 K: белый, слегка красноватый 6500 K: белый, который называют дневным сбалансированным цветом 9300 K: белый, слегка синеватый

#### **Цветовое пространство**

Доступны YUV, RGB и пр. YUV передает цвет с помощью яркости (Y), разности синего цвета (U) и разности красного цвета (V). В модели RGB это выполняется с помощью градации 3 цветов, красного (R), зеленого (G) и синего (B).

## **Приложение**

## **Товарный знак**

Термины HDMI и HDMI High-Definition Multimedia Interface, а также логотип HDMI являются товарными знаками или зарегистрированными товарными знаками компании HDMI Licensing, LLC в Соединенных Штатах Америки и других странах.

Логотип DisplayPort Compliance и VESA – зарегистрированные товарные знаки ассоциации Video Electronics Standards Association.

Kensington и MicroSaver — зарегистрированные товарные знаки корпорации ACCO Brands.

Intel, Intel Core, Pentium и Thunderbolt — товарные знаки корпорации Intel в Соединенных Штатах Америки и/или других странах.

Microsoft, Windows и Windows Vista – зарегистрированные товарные знаки корпорации Microsoft в Соединенных Штатах Америки и других странах.

Adobe – зарегистрированный товарный знак корпорации Adobe Systems Incorporated в Соединенных Штатах Америки и других странах.

Apple, Mac OS, Macintosh и ColorSync – зарегистрированные товарные знаки корпорации Apple Inc.

EIZO, EIZO Logo, ColorEdge, DuraVision, FlexScan, FORIS, RadiCS, RadiForce, RadiNET, Raptor и ScreenManager – зарегистрированные товарные знаки корпорации EIZO в Японии и других странах.

ColorEdge Tablet Controller, ColorNavigator, CuratOR, EcoView NET, EIZO EasyPIX, EIZO Monitor Configurator, EIZO ScreenSlicer, G-Ignition i•Sound, Re/Vue, Screen Administrator и UniColor Pro – товарные знаки корпорации EIZO.

Все остальные названия компаний и продуктов являются товарными знаками или зарегистрированными товарными знаками их владельцев.

## **Лицензия / Авторское право**

Округлый готический жирный растровый шрифт, разработанный компанией Ricoh, используется для символов, отображаемых в данном устройстве.

## **FCC Declaration of Conformity**

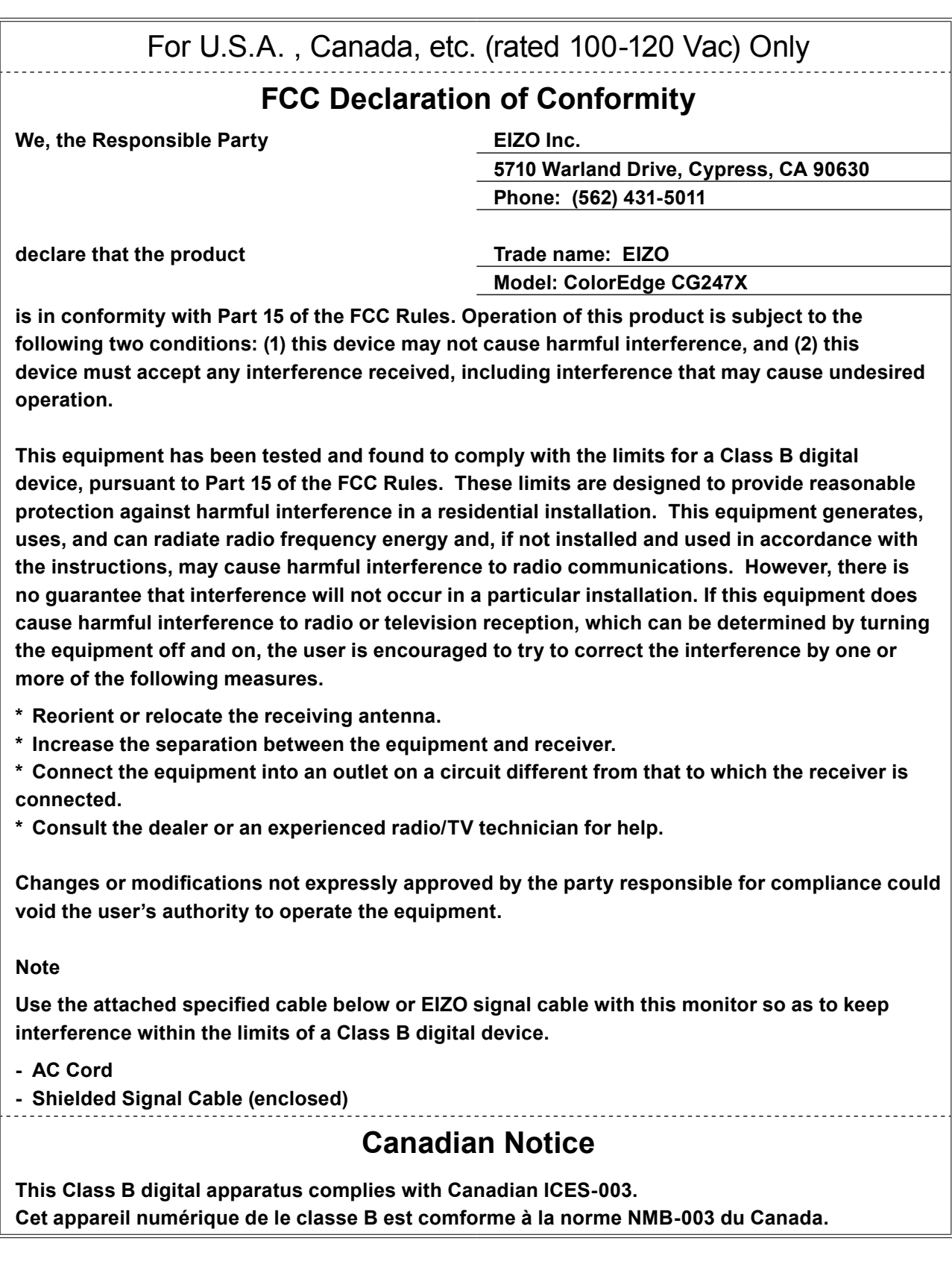

. . . . . . . . . . .

## **ОГРАНИЧЕННАЯ ГАРАНТИЯ**

### **ОГРАНИЧЕННАЯ ГАРАНТИЯ**

EIZO Corporation (называемая в дальнейшем "**EIZO**") и авторизированные EIZO дистрибуторы (называемые в дальнейшем "**Дистрибуторы**") гарантируют, в соответствии с условиями и пунктами этой ограниченной гарантии (называемой в дальнейшем "**Гарантия**"), первичному покупателю (называемому в дальнейшем "**Первоначальный покупатель**"), который приобрел у EIZO или Дистрибуторов продукт, указанный в этом документе (называемый в дальнейшем "**Продукт**"), что EIZO или Дистрибуторы на свое усмотрение либо бесплатно отремонтируют, либо бесплатно заменят Продукт, если Первоначальный покупатель признает в пределах Гарантийного срока (определенного ниже), что Продукт неисправен или он поврежден процессе нормального использования продукта в соответствии с описанием в инструкции по эксплуатации, прилагаемой к Продукту (называемой в дальнейшем "**Руководство пользователя**").

#### Гарантийный период ограничен сроком (i) пять (5) лет от даты приобретения Продукта или ограничен сроком (ii) 30 000 часов использования Продукта (называемый в дальнейшем "**Гарантийный период**"). Однако яркость Продукта может быть гарантирована только, если Продукт использовался с рекомендованной яркостью, указанной в Руководстве Пользователя. Гарантийный период для яркости также ограничен сроком пять (5) лет от даты приобретения Продукта и время его использования не превышает 10 000 часов. EIZO и Дистрибуторы не несут никакой ответственности и не берут обязательств относительно Продукта по отношению к Первоначальному покупателю или по отношению к любым третьим сторонам, кроме обязательств, оговоренных в этой Гарантии.

Компания EIZO и ее дистрибьюторы хранят детали изделия (за исключением деталей внешней конструкции) не пять (5) лет после прекращения его выпуска. В случае ремонта монитора EIZO и Дистрибьюторы будут использовать запчасти, которые соответствуют нашим стандартам QC (контроль качества). Если устройство невозможно отремонтировать из-за его состояния или отсутствия нужной детали, то вместо ремонта компания EIZO и ее дистрибьюторы могут предлагать замену неисправного устройства на устройство с аналогичными характеристиками.

Гарантия действительна только в странах или регионах, где расположены Дистрибуторы. Гарантия не ограничивает никакие законные права Первоначального покупателя.

Несмотря на другие условия этой Гарантии EIZO и Дистрибуторы не несут никаких обязательств согласно этой Гарантии в любом из перечисленных ниже случаев:

- (а) Любые дефекты Продукта, вызванные повреждениями при перевозке, модификацией, изменением, неправильным обращением, неправильным использованием, авариями, неправильной установкой, стихийными бедствиями, неправильным уходом и/или неправильным ремонтом третьей стороной, отличной от EIZO или Дистрибуторов;
- (б) Любые несовместимости Продукта из-за технических усовершенствований и/или изменения технических норм;
- (в) Любое повреждение датчика;
- (г) Любые ухудшения работы дисплея, вызванные изнашиванием невосстановимых частей, таких как панель ЖКД и/или подсветка и т.д. (например, изменение в яркости, изменение в равномерности яркости, изменение в цветности, изменение в равномерности цветности, изменение в пикселах, включая выгоревшие пикселы и т.д.);
- (д) Любые ухудшения Продукта, вызванные использованием при яркости, повышенной по сравнению с рекомендованной яркостью, описанной в Руководстве пользователя;
- (е) Любые дефекты Продукта, вызванные внешним оборудованием;
- (ж) Любые дефекты Продукта, при которых оригинальный серийный номер был изменен или удален;
- (з) Любые естественные ухудшения продукта, в частности, вызванные износом расходных частей, принадлежностей и/или приспособлений (например, кнопок, вращающихся частей, кабелей, Руководства пользователя и т.д.); и
- (и) Любые деформации, изменения цвета и/или коробления внешней поверхности продукта, включая поверхность панели ЖКД.

Чтобы получить техническое обслуживание в рамках Гарантии, Первоначальный покупатель должен доставить Продукт местному Дистрибутору, оплатив перевозку, в его оригинальной упаковке или в другой соответствующей упаковке, обеспечивающей равноценную степень защиты, принимая во внимание риск повреждения и/или утерю при транспортировке. При запросе технического обслуживания в рамках Гарантии Первоначальный покупатель должен предоставить свидетельство покупки продукта и даты покупки.

Гарантийный период для любого замененного и/или отремонтированного продукта в рамках Гарантии истекает в конце завершения срока действия оригинального Гарантийного периода.

EIZO ИЛИ ДИСТРИБУТОРЫ НЕ НЕСУТ ОТВЕТСТВЕННОСТИ ЗА ЛЮБЫЕ ПОВРЕЖДЕНИЯ ИЛИ УТЕРЮ ДАННЫХ ИЛИ ДРУГОЙ ИНФОРМАЦИИ, ХРАНЯЩИХСЯ НА КАКИХ-ЛИБО НОСИТЕЛЯХ ИНФОРМАЦИИ ИЛИ НА ЛЮБЫХ ДРУГИХ ЧАСТЯХ ПРОДУКТА, КОТОРЫЙ ВОЗВРАЩЕН EIZO ИЛИ ДИСТРИБУТОРАМ ДЛЯ РЕМОНТА.

EIZO И ДИСТРИБУТОРЫ НЕ ДАЮТ НИКАКОЙ ДАЛЬНЕЙШЕЙ ГАРАНТИИ, ВЫРАЖЕННОЙ ИЛИ ПОДРАЗУМЕВАЕМОЙ, ОТНОСИТЕЛЬНО ПРОДУКТА И ЕГО КАЧЕСТВА, ТЕХНИЧЕСКИХ ХАРАКТЕРИСТИК, ТОВАРНОСТИ ИЛИ СООТВЕТСТВИЯ ДЛЯ КАКОГО-ЛИБО ОПРЕДЕЛЕННОГО ИСПОЛЬЗОВАНИЯ. НИ ПРИ КАКИХ УСЛОВИЯХ EIZO ИЛИ ДИСТРИБУТОРЫ НЕ НЕСУТ ОТВЕТСТВЕННОСТИ ЗА ЛЮБОЙ СЛУЧАЙНЫЙ, КОСВЕННЫЙ, СПЕЦИАЛЬНЫЙ, ПОБОЧНЫЙ ИЛИ ИНОЙ УЩЕРБ (ВКЛЮЧАЯ, БЕЗ ОГРАНИЧЕНИЙ, УЩЕРБ ИЗ-ЗА НЕПОЛУЧЕННОЙ ПРИБЫЛИ, ПРЕРЫВАНИЯ БИЗНЕСА, ПОТЕРИ КОММЕРЧЕСКОЙ ИНФОРМАЦИИ ИЛИ ЛЮБЫЕ ДРУГИЕ ФИНАНСОВЫЕ ПОТЕРИ), ВОЗНИКШИЙ ИЗ-ЗА ИСПОЛЬЗОВАНИЯ ИЛИ НЕВОЗМОЖНОСТИ ИСПОЛЬЗОВАТЬ ПРОДУКТ ИЛИ В ЛЮБОЙ ДРУГОЙ СВЯЗИ С ПРОДУКТОМ, ЛИБО ОСНОВАННЫЙ НА КОНТРАКТНЫХ ОТНОШЕНИЯХ, ГРАЖДАНСКИХ ПРАВОНАРУШЕНИЯХ, НЕБРЕЖНОСТИ, ПРИЧИНЕНИЯ УЩЕРБА ТРЕТЬЕЙ СТОРОНЕ ИЛИ ЧЕМ-ЛИБО ЕЩЕ, ДАЖЕ ЕСЛИ EIZO ИЛИ ДИСТРИБУТОРЫ БЫЛИ УВЕДОМЛЕНЫ О ВОЗМОЖНОСТИ ТАКОГО УЩЕРБА. ЭТО ИСКЛЮЧЕНИЕ ТАКЖЕ ВКЛЮЧАЕТ ЛЮБЫЕ ОБЯЗАТЕЛЬСТВА, КОТОРЫЕ МОГУТ ВОЗНИКНУТЬ В РЕЗУЛЬТАТЕ ТРЕБОВАНИИ ТРЕТЬЕИ СТОРОНЫ В ОТНОШЕНИИ ПЕРВОНАЧАЛЬНОГО ПОКУПАТЕЛЯ. СУЩЕСТВОМ ЭТОГО ПОЛОЖЕНИЯ ЯВЛЯЕТСЯ ОГРАНИЧЕНИЕ ПОТЕНЦИАЛЬНОЙ ОТВЕТСТВЕННОСТИ EIZO И ДИСТРИБУТОРОВ, ВОЗНИКАЮЩЕЙ ИЗ-ЗА ЭТОЙ ОГРАНИЧЕННОЙ ГАРАНТИИ И/ИЛИ ПРОДАЖ.

## **Информация относно рециклиране**

## **Recycling Information**

This product, when disposed of, is supposed to be collected and recycled according to your country's legislation to reduce environmental burden. When you dispose of this product, please contact a distributor or an affiliate in your country.

The contact addressees are listed on the EIZO website below. http://www.eizoglobal.com

For recycling information for customers in Switzerland, please refer to the following website. http://www.swico.ch

### **Informationen zum Thema Recycling**

Dieses Produkt muss gemäß den Vorschriften Ihres Landes zur Entlastung der Umwelt recyclet werden. Wenden Sie sich bei der Entsorgung dieses Produkts an einen Verteiler oder eine Tochtergesellschaft in Ihrem Land.

Die Adressen zur Kontaktaufnahme sind auf der unten angegebenen Website von EIZO aufgeführt. http://www.eizoglobal.com

Kunden in der Schweiz entnehmen Informationen zum Recycling der folgenden Website: http://www.swico.ch

### **Informations sur le recyclage**

Ce produit doit être jeté aux points de collecte prévus à cet effet et recyclé conformément à la législation de votre pays, afin de réduire l'impact sur l'environnement. Lorsque vous jetez ce produit, veuillez contacter un distributeur ou une société affiliée de votre pays.

Les adresses des distributeurs sont répertoriées sur le site Web EIZO ci-dessous. http://www.eizoglobal.com

Pour les clients en Suisse, veuillez consulter le site Web suivant afin d'obtenir des informations sur le recyclage.

http://www.swico.ch

### **Información sobre reciclaje**

Este producto debe desecharse y reciclarse según la legislación del país para reducir el impacto medioambiental. Cuando desee deshacerse de este producto, póngase en contacto con un distribuidor o una filial de su país.

Encontrará las direcciones de contacto en el sitio web de EIZO que se indica a continuación. http://www.eizoglobal.com

### **Informazioni sul riciclaggio**

Per lo smaltimento e il riciclaggio del presente prodotto, attenersi alle normative vigenti nel proprio paese per ridurre l'impatto ambientale. Per lo smaltimento, rivolgersi ad un distributore o un affiliato presenti nel proprio paese.

Gli indirizzi sono elencati nel sito Web EIZO riportato di seguito. http://www.eizoglobal.com

Per informazioni sul riciclaggio per i clienti in Svizzera, consultare il sito Web riportato di seguito. http://www.swico.ch

## **Återvinningsinformation**

När denna produkt kasseras ska den hanteras och återvinnas enligt landets föreskrifter för att reducera miljöpåverkan. När du kasserar produkten ska du kontakta en distributör eller representant i ditt land. Kontaktadresserna listas på EIZO-webbplatsen nedan. http://www.eizoglobal.com

## **Πληροφορίες ανακύκλωσης**

Το προϊόν αυτό, όταν απορρίπτεται, πρέπει να συλλέγεται και να ανακυκλώνεται σύμφωνα με τη νομοθεσία της χώρας σας έτσι ώστε να μην επιβαρύνει το περιβάλλον. Για να απορρίψετε το προϊόν, επικοινωνήστε με έναν αντιπρόσωπο ή μια θυγατρική εταιρεία στη χώρα σας.

Οι διευθύνσεις επικοινωνίας αναγράφονται στην τοποθεσία web της EIZO παρακάτω. http://www.eizoglobal.com

### **Сведения по утилизации**

По истечении срока службы данного продукта его следует принести на сборный пункт и утилизировать в соответствии с действующими предписаниями в вашей стране, чтобы уменьшить вредное воздействие на окружающую среду. Прежде чем выбросить данный продукт, обратитесь к дистрибьютору или в местное представительство компании в вашей стране.

Контактные адреса можно найти на веб-узле EIZO.

http://www.eizoglobal.com

### **Informatie over recycling**

Wanneer u dit product wilt weggooien, moet het uit milieu-overwegingen worden verzameld en gerecycled volgens de betreffende wetgeving van uw land. Wanneer u dit product wilt weggooien, moet u contact opnemen met een distributeur of een partner in uw land.

De contactadressen worden vermeld op de volgende EIZO-website.

http://www.eizoglobal.com

### **Informação sobre reciclagem**

Este produto, quando o deitar fora, deve ser recolhido e reciclado de acordo com a legislação do seu país para reduzir a poluição. Quando deitar fora este produto, contacte um distribuidor ou uma filial no seu país. Os endereços de contacto estão listados no website do EIZO, abaixo. http://www.eizoglobal.com

### **Oplysninger om genbrug**

Dette produkt forventes ved bortskaffelse at blive indsamlet og genbrugt i overensstemmelse med lovgivningen i dit land for at reducere belastningen af miljøet. Når du bortskaffer denne produkt, skal du kontakte en distributør eller et tilknyttet selskab i dit land.

Adresserne på kontaktpersonerne er angivet på EIZO's websted nedenfor.

http://www.eizoglobal.com

### **Kierrätystä koskevia tietoja**

Tuote tulee hävittää kierrättämällä maan lainsäädännön mukaisesti ympäristön kuormittumisen vähentämiseksi. Kun hävität tuotteen, ota yhteyttä jälleenmyyjään tai tytäryhtiöön maassasi. Yhteystiedot löytyvät EIZOn Internet-sivustolta. http://www.eizoglobal.com

### **Wykorzystanie surowców wtórnych**

Ten produkt po zużyciu powinien być zbierany i przetwarzany zgodnie z krajowymi przepisami dotyczącymi ochrony środowiska. Wyrzucając ten produkt, należy skontaktować się z lokalnym dystrybutorem lub partnerem. Adresy kontaktowe można znaleźć we wskazanej poniżej witrynie internetowej firmy EIZO. http://www.eizoglobal.com

### **Informace o recyklaci**

Při likvidaci produktu musí být produkt vyzvednut a recyklován podle zákonů příslušné země, aby nedocházelo k zatěžování životního prostředí. Zbavujete-li se produktu, kontaktujte distributora nebo pobočku ve své zemi. Kontaktní adresy jsou uvedeny na následující webové stránce společnosti EIZO. http://www.eizoglobal.com

### **Ringlussevõtu alane teave**

Keskkonnakoormuse vähendamiseks tuleks kasutatud tooted kokku koguda ja võtta ringlusse vastavalt teie riigi seadustele. Kui kõrvaldate käesoleva toote, võtke palun ühendust turustaja või filiaaliga oma riigis. Kontaktisikud on toodud EIZO veebilehel järgmisel aadressil: http://www.eizoglobal.com

## **Újrahasznosítási információ**

Jelen terméket, amikor eldobjuk, az illető ország törvényei alapján kell összegyűjteni és újrahasznosítani, hogy csökkentsük a környezet terhelését. Amikor ezt a terméket eldobja, kérjük lépjen kapcsolatba egy országon belüli forgalmazóval vagy társvállalkozással.

A kapcsolat címei az EIZO alábbi weboldalán találhatók felsorolva:

http://www.eizoglobal.com

### **Podatki o recikliranju**

Ob koncu uporabe odslužen izdelek izročite na zbirno mesto za recikliranje v skladu z okoljevarstveno zakonodajo vaše države. Prosimo, da se pri odstranjevanju izdelka obrnete na lokalnega distributerja ali podružnico.

Kontaktni naslovi so objavljeni na spodaj navedenih spletnih straneh EIZO: http://www.eizoglobal.com

### **Informácie o recyklácii**

Pri likvidácii musí byť tento výrobok recyklovaný v súlade s legislatívou vašej krajiny, aby sa znížilo zaťaženie životného prostredia. Keď sa chcete zbaviť tohto výrobku, kontaktujte prosím distribútora alebo pobočku vo vašej krajine.

Zoznam kontaktných adries je uvedený na nasledovnej webovej stránke firmy EIZO: http://www.eizoglobal.com

## **Pārstrādes informācija**

Utilizējot šo produktu, tā savākšana un pārstrāde veicama atbilstoši jūsu valsts likumdošanas prasībām attiecībā uz slodzes uz vidi samazināšanu. Lai veiktu šī produkta utilizāciju, sazinieties ar izplatītāju vai pārstāvniecību jūsu valstī.

Kontaktadreses ir norādītas zemāk minētajā EIZO tīmekļa vietnē. http://www.eizoglobal.com

## **Informacija apie grąžinamąjį perdirbimą**

Šalinant (išmetant) šiuos gaminius juos reikia surinkti ir perdirbti grąžinamuoju būdu pagal jūsų šalies teisės aktus, siekiant sumažinti aplinkos teršimą. Kai reikia išmesti šį gaminį, kreipkitės į jūsų šalyje veikiančią gaminių pardavimo atstovybę arba jos filialą.

Kontaktiniai adresatai nurodyti EIZO interneto svetainėje. http://www.eizoglobal.com

### **Информация относно рециклиране**

При изхвърлянето на този продукт се предлага събирането и рециклирането му съобразно законите на вашата страна за да се намали замърсяването на околната среда. Когато искате да се освободите от този продукт, моля свържете се с търговския му представител или със съответните органи отговарящи за това във вашата страна.

Данните за връзка с нас са описани на следния Интернет сайт на EIZO: http://www.eizoglobal.com

### **Informaţie referitoare la reciclare**

Acest produs, când debarasat, trebuie colectat şi reciclat conform legislaţiei ţării rspective ca să reducem sarcina mediului. Când se debarasează de acest produs, vă rugăm să contactați un distribuitor sau un afiliat al ţării respective.

Adresele de contact le găsiti pe pagina de web al EIZO: http://www.eizoglobal.com

### معلو مات عن اعادة التدوير

عند التخلص من هذا المنتج، من الضروري تجميعه واعادة تدويره وفقاً للقوانين المتبعة في بلدك لتقليل العبء المسلط على البيئة . عندما تتخلصُّ من هذا المنتج، يرجى الاتصال بموزع أو طرف منتسب إليه في بلدك . عناوين الاتصال مدرجة في موقع ايزو EIZO ادّناه على شبكة الانترنت. ۖ http://www.eizoglobal.com

## **Geri Dönüşüm Bilgisi**

Bu ürünün, atılacağı zaman, ülkenizin çevre kirliliğinin azaltılması konusundaki mevzuatına göre toplanması ve yeniden değerlendirilmesi gerekmektedir. Ürünü atacağınız zaman lütfen ülkenizdeki bir distribütör veya ilgili kuruluşla temasa geçiniz.

İrtibat adresleri aşağıdaki EIZO web sitesinde verilmiştir. http://www.eizoglobal.com

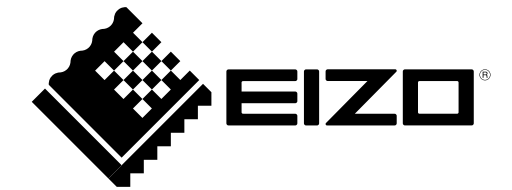